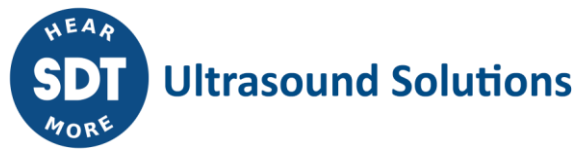

# LUBExpert **Пользовательское руководство**

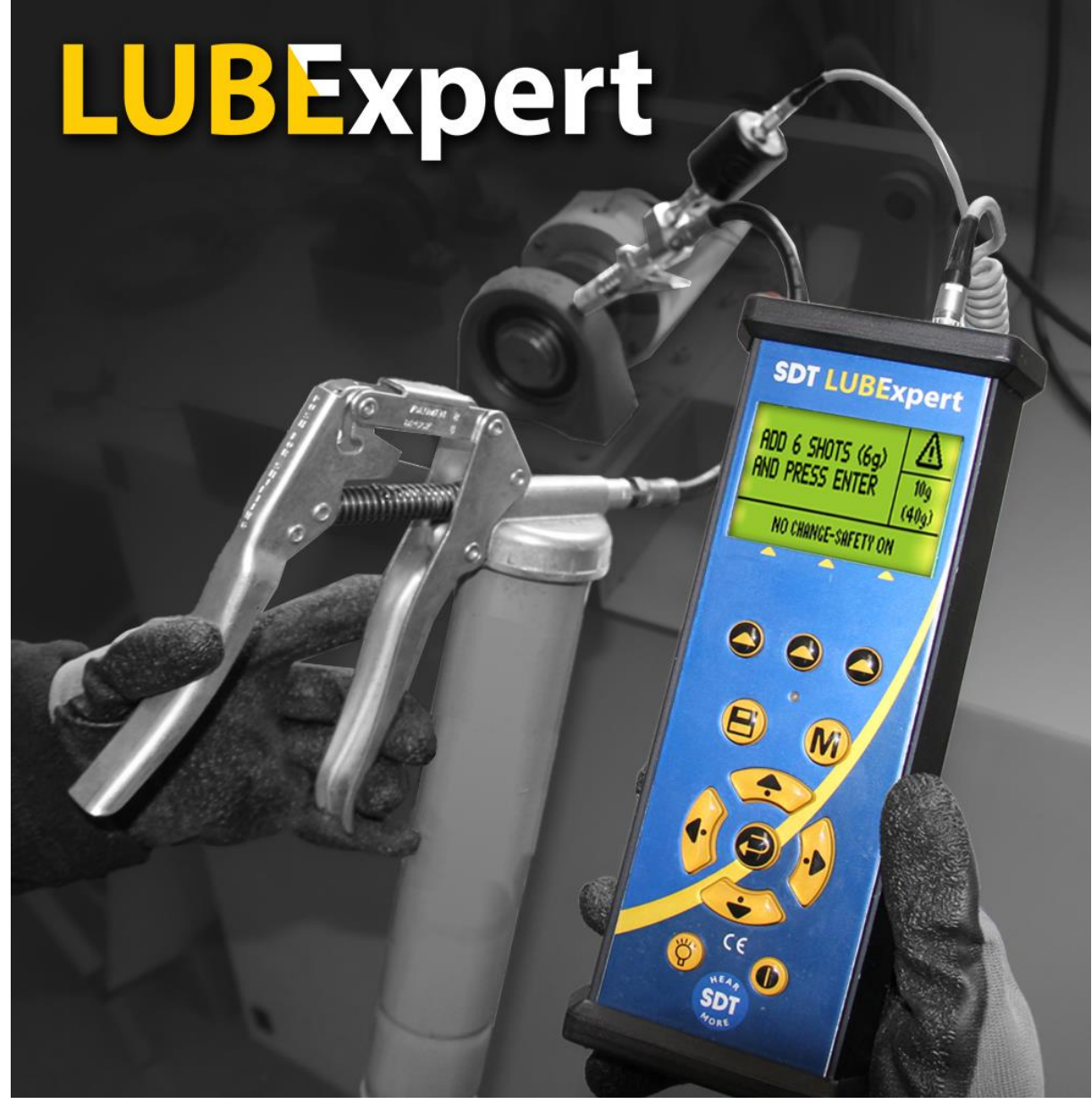

Версия 07–2023

# Содержание

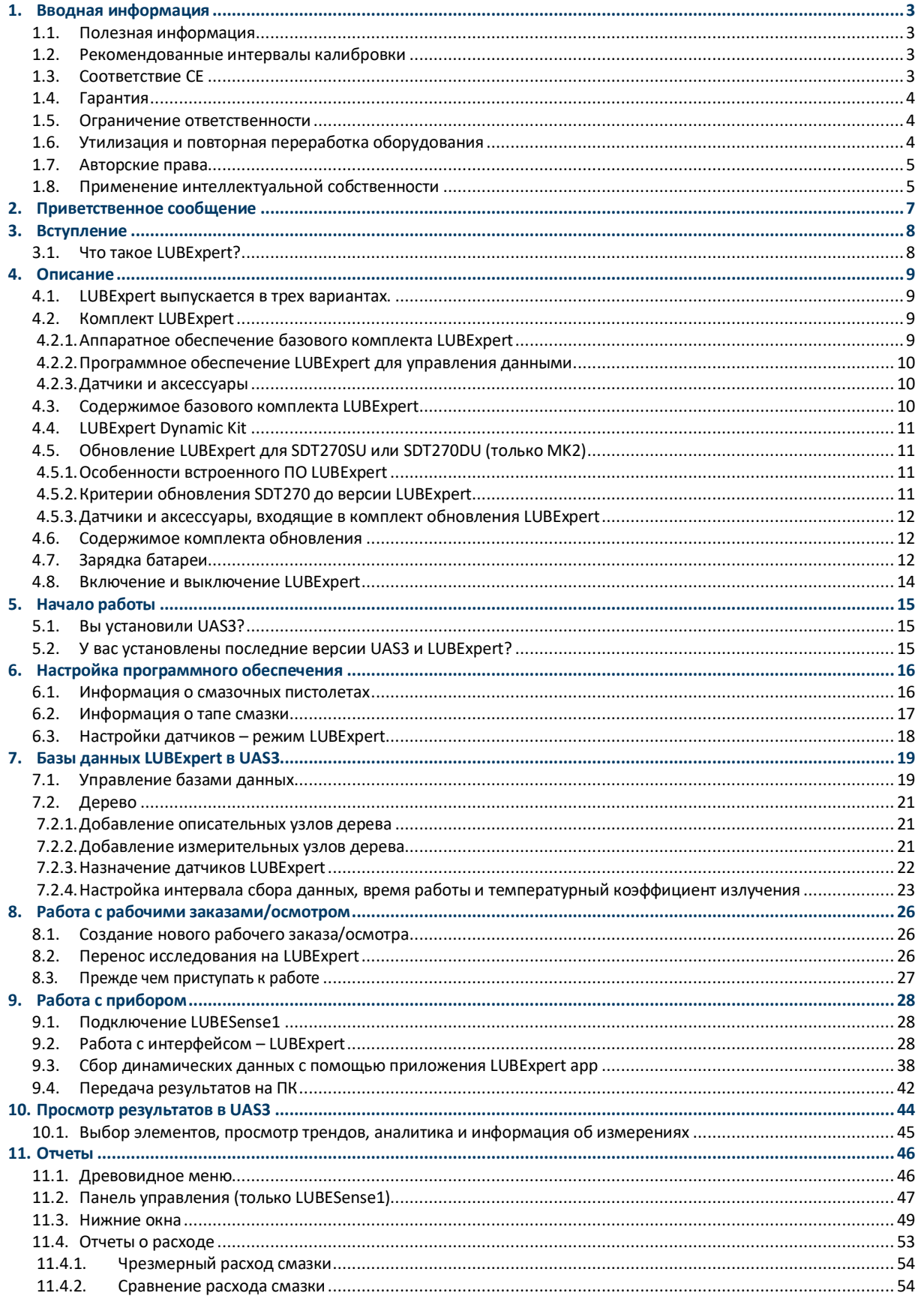

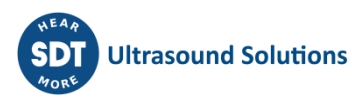

# <span id="page-2-0"></span>**1. Вводная информация**

# <span id="page-2-1"></span>**1.1. Полезная информация**

- Из-за специфических характеристик никель-металлогидридных батарей, связанных с их саморазрядкой, рекомендуется заряжать батарею LUBExpert не реже одного раза в три месяца даже в том случае, когда оборудование не используется.
- Данное руководство содержит инструкции по применению программного обеспечения LUBExpert App и его интерфейса для соединения с программным обеспечением Ultranalysis® Suite (UAS3). В данном руководстве намеренно сведено к минимуму количество отсылок к использованию UAS3. Для получения информации о применении UAS3 обратитесь к пользовательскому руководству по UAS3.
- ПО LUBExpert App работает на устройствах SDT270SU и SDT270DU. Если вы используете ПО LUBExpert App на одном из этих устройств и вам необходимы инструкции по работе с конкретным устройством, обратитесь к пользовательскому руководству для вашего устройства SDT270.

# <span id="page-2-2"></span>**1.2. Рекомендованные интервалы калибровки**

Компания SDT рекомендует ежегодно калибровать инструменты SDT, а также проводить проверку датчиков. Годовой интервал соответствует наблюдаемым характеристикам долгосрочной стабильности электронных компонентов SDT. Ежегодная калибровка ультразвукового оборудования является обязательным условием Программы пожизненной гарантии SDT. Более подробная информация представлена на странице https://sdtultrasound.com/lifetime-warranty/.

Каждый инструмент выпускается с завода SDT с электронной временной отметкой с указанием крайнего срока следующей калибровки. Первичный период, который также охватывает время доставки инструмента с завода конечному пользователю, составляет 15 месяцев.

SDT осознает, что у каждого заказчика могут действовать собственные стандарты обеспечения качества и внутренние требования. Если заказчик утвердил программу обеспечения качества, которая подразумевает документирование процедуры обработки отклонений при проведении измерений и если инструмент и соответствующие датчики демонстрируют приемлемые отклонения и не обладают признаками физических повреждений, тогда интервал калибровки можно увеличить двух лет. Не забывайте, что для сохранения в силе Программы пожизненной гарантии SDT необходима ежегодная калибровка.

# <span id="page-2-3"></span>**1.3. Соответствие CE**

Комплект SDT LUBExpert был разработан и протестирован в соответствии со следующими директивами и стандартами. Декларация соответствия CE доступна на сайте SDT по адресу [https://sdtultrasound.com/support/downloads/certificates/.](https://sdtultrasound.com/support/downloads/certificates/)

SDT LUBExpert соответствует следующим основным требованиям действующих европейских директив:

- 2014/30/EU; Electromagnetic Compatibility Directive (EMC)
- 2011/65/EU; Restriction of Hazardous Substances (RoHS)
- 2014/35/EU; Low voltage directive (LVD), applied on the battery charger

• 2006/66/EU; Batteries and accumulators and waste batteries and accumulators

В связи с этим на изделие нанесена маркировка «CE», которая подтверждает ее соответствие действующим нормативам Европейского сообщества.

Чтобы с изделием можно было работать в соответствии с последними техническими требованиями, оно было сконструировано с соблюдением следующих правил:

- LUBExpert и SDT270 не излучают электромагнитных волн (электромагнитная совместимость);
- LUBExpert и SDT270 защищены от внешнего электромагнитного излучения (радиопомехи);
- LUBExpert и SDT270 защищены от внешнего электростатических разрядов.

# <span id="page-3-0"></span>**1.4. Гарантия**

На большинство продуктов SDT распространяется наша Программа пожизненной гарантии. Для того, чтобы действие этой программы распространялось на ваше изделие LUBExpert, необходимо выполнить два условия:

- 1. Регистрация изделия в нашей базе данных пожизненной гарантии;
- 2. Ежегодная калибровка инструмента в одобренном со стороны компании SDT калибровочно-ремонтном центре.

SDT оставляет за собой право принимать или отклонять гарантийные рекламации на основе результатов окончательной инспекции в нашей мастерской.

При обнаружении дефектов свяжитесь с местным представителем SDT или с компанией SDT International.

Для получения дополнительной информации о пожизненной гарантии SDT, пожалуйста, посетите страницу [https://sdtultrasound.com/lifetime-warranty/.](https://sdtultrasound.com/lifetime-warranty/)

### <span id="page-3-1"></span>**1.5. Ограничение ответственности**

Ни компания SDT International, ни ее аффилированные компании ни при каких обстоятельствах не несут ответственности за какой-либо ущерб, в том числе ущерб, упущенной выгоды, прерывания деятельности предприятий, потери информации, дефектов модулей LUBExpert или SDT270 или их аксессуаров, за телесные повреждения, потерю времени, финансовые или материальные потери, а также любой иной косвенный или сопутствующий ущерб, связанный с применением или невозможностью использовать продукт, даже в том случае, если было представлено предупреждение о возможном ущербе.

### <span id="page-3-2"></span>**1.6. Утилизация и повторная переработка оборудования**

В соответствии с директивами Европейского Союза (ЕС) и, в частности, с директивой 2006/66/EU «Батареи» и директивой 2012/19/EU «Отходы электрического и электронного оборудования» компания SDT International организует утилизацию отработавшего оборудования. Тем не менее, преимущественную силу имеют местные правовые нормы.

Так, заказчики оборудования SDT могут:

- передать отработавшее оборудование местной компании, которая переработает его в соответствии с применимыми местными законами,
- или вернуть отработавшее оборудование компании SDT International или дилеру SDT.

В случае оборудования с батареями компания SDT International передаст батарею местной компании, которая переработает ее в соответствии с директивой ЕС «Батареи» и бельгийскими законами.

SDT International передаст оборудование с демонтированными батареями в местную компанию, которая утилизирует его в соответствии с требованиями директивы ЕС «Отходы электрического и электронного оборудования» и бельгийскими законами.

### <span id="page-4-0"></span>**1.7. Авторские права**

© 2017-2020 SDT International n.v. s.a. Все права защищены.

Никому не разрешается воспроизводить или копировать в любой форме этот документ частично или полностью без письменного согласия компании SDT International n.v. s.a.

Информация, которая содержится в этом документе, считается точной в меру нашего знания и понимания.

Из-за постоянно ведущихся научно-исследовательских и опытно-конструкторских работ технические характеристики этого изделия могут быть изменены без предварительного уведомления. Последнюю версию данного руководства можно найти на сайте [www.sdtultrasound.com](http://www.sdtultrasound.com/) в разделе загрузок.

### <span id="page-4-1"></span>**1.8. Применение интеллектуальной собственности**

Применение и/или использование всех учебных материалов, изображений и прочих ресурсов компании SDT осуществляется на добровольной основе, и взамен мы не требуем платы. Наши интеллектуальные материалы (интеллектуальная собственность) создаются, чтобы предоставлять заказчикам общие рекомендации, однако их пригодность для каждого отдельного случая не гарантируется. Ответственность за применение содержащейся в данном руководстве информации и последствия такого применения несет исключительно пользователь.

Вы можете использовать нашу интеллектуальную собственность, копировать ее, передавать или демонстрировать другим лицам, а также применять по назначению при следующих условиях:

**Установление авторства**: Вы должны указать компанию SDT International в качестве владельца авторских прав и, если это уместно и возможно, добавить веб-ссылку (URL-адрес), ведущую на сайт [http://www.sdtultrasound.com.](http://www.sdtultrasound.com/)

**Некоммерческое использование:** Вы не имеете права использовать этот документ как часть коммерческих изделий или услуг, из которого вы или любой иной пользователь извлекаете выгоду.

**Отсутствие производных материалов**: Вы не имеете права изменять, трансформировать, делить на части или расширять данный материал.

**Повторное использование или дистрибуция:** Лицензионные условия применения интеллектуальной собственности должны быть донесены до всех лиц, которые получают от вас ее копии.

**Отказ от выполнения условия**: Любое из данных условий может не выполняться, если вы получите от владельца авторских прав соответствующее разрешение в письменном виде.

**Изменения в документе**: Наша интеллектуальная собственность время от времени подвергается пересмотру, в нее могут вноситься изменения или дополнения, а некоторые пункты могут быть удалены, если владелец авторских прав сочтет это необходимым. Свои замечания, критические замечания и рекомендации по улучшению документа просим направлять нам по адресу: [https://sdtultrasound.com/contact/.](https://sdtultrasound.com/contact/)

# <span id="page-6-0"></span>**2.Приветственное сообщение**

Поздравляем и благодарим вас за покупку LUBExpert. Приготовьтесь исследовать мир машинной смазки с помощью ультразвука. Вне зависимости от того, как вы смазываете подшипники — через равные промежутки времени или по календарному графику встроенный ассистент по смазке LUBExpert поможет вам в любой момент добиться идеального результата.

Крупные производители подшипников утверждают, что не меньше 40% всех отказов подшипников связаны с неправильной техникой смазки. К неправильной технике смазки среди прочего относятся нанесение чрезмерного количества смазки, недостаточного количества смазки или даже неправильный тип смазки.

LUBExpert помогает вам **смазывать подшипники правильно**. Это значит наносить смазку в правильные места, использовать правильную смазку, наносить правильное количество смазки через правильные интервалы времени, а также получать при этом необходимую информацию о состоянии смазки благодаря соответствующим индикаторам.

Если вы готовы оптимизировать свою практику смазки оборудования, тогда приступим. Приведенные ниже подробные и иллюстрированные инструкции помогут вам извлечь максимальную выгоду из покупки LUBExpert/UAS3.

# **Смазывайте подшипники правильно**

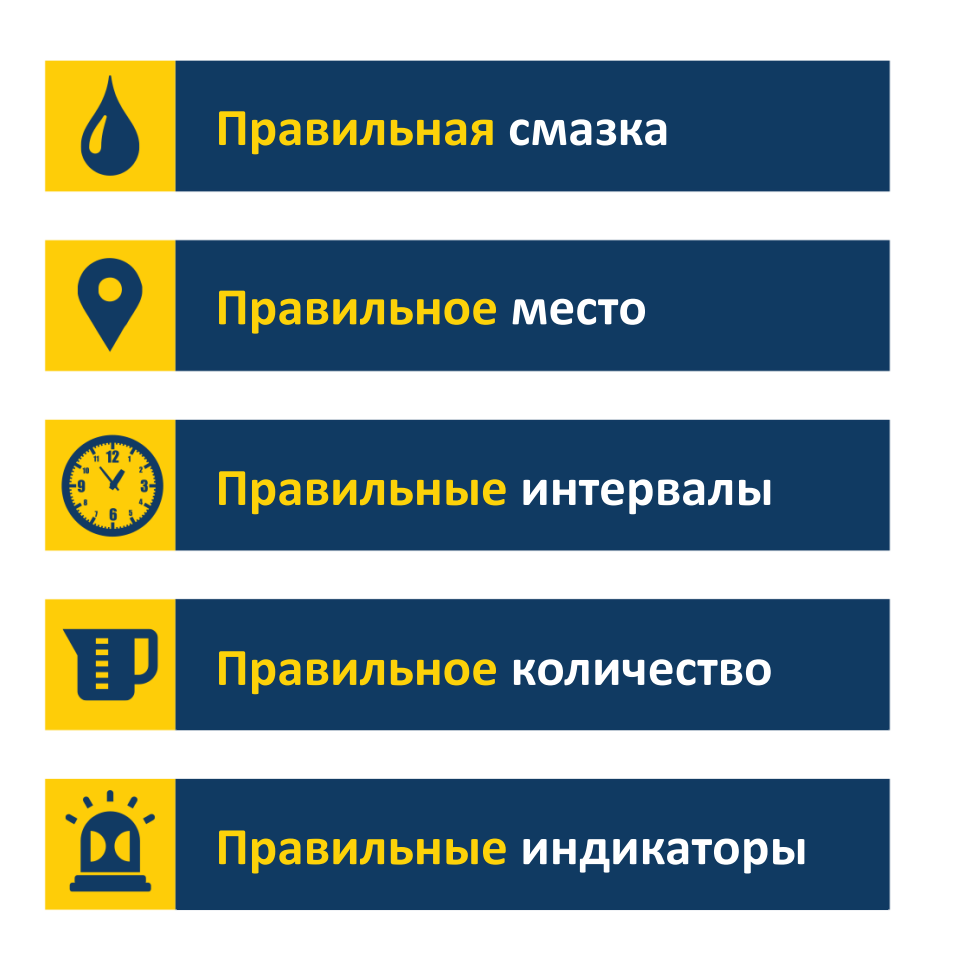

# <span id="page-7-0"></span>**3.Вступление**

# <span id="page-7-1"></span>**3.1. Что такое LUBExpert?**

LUBExpert — это ультразвуковое решение для смазки подшипников, а также для предоставления работникам, которые занимаются смазкой подшипников, подробные инструкций.

LUBExpert объединяет в себе мощные возможности измерении, интеллектуального помощника, пользовательский интерфейс с подсказками. Интеллектуальные алгоритмы предоставляют техникам необходимые инструкции до, во время и после смазки, что приводит к достижению оптимальных параметров смазки во всех местах смазывания подшипников.

После ввода всего нескольких параметров оборудования LUBExpert осуществляет мониторинг каждого внесения смазки и ее эффект на силу трения и температуру. Перед смазкой и после нее система сообщает о состоянии подшипников:

- SMAZYVANIE USPESHNO- Процедура смазывания прошила успешно
- NEUSPESHNOE SMAZYVANIE- Поломка в подаче смазки
- IZBYTOCHNOYE SMAZYVANIE Чрезмерное количество смазки
- PODOZR. OTKAZ PODSHIPNIKA- Подозревается поломка подшипника
- или «Сократить интервал»

# <span id="page-8-0"></span>**4.Описание**

### <span id="page-8-1"></span>**4.1. LUBExpert выпускается в трех вариантах.**

- 1. **LUBExpert Kit** это полностью автономный ультразвуковой инструмент со специализированным программным обеспечением, который обеспечивает оптимизацию смазки подшипников предоставляя всею необходимую информацию оператору от выхода из смазочной компакты до окончания смазывания подшипника.
- 2. **LUBExpert Dynamic Kit** Набор LUBExpert Kit с возможностью сбора и хранения динамических данных. Обратите внимание, что любой комплект LUBExpert можно обновить до LUBExpert Dynamic Kit с помощью ключа обновления.
- 3. **LUBExpert Upgrade** комплект обновления, который добавляет функциональность LUBExpert любому ультразвуковому инструменту SDT270SU или SDT270DU. Пожалуйста, обратите внимание на то, что обновление LUBExpert предназначено только для инструментов SDT270 (MK2) с серийными номерами, начинающимися с «280». Если серийный номер вашего устройства начинается с «270», пожалуйста, свяжитесь с местным представителем SDT.

# <span id="page-8-3"></span><span id="page-8-2"></span>**4.2. Комплект LUBExpert**

#### **4.2.1. Аппаратное обеспечение базового комплекта LUBExpert**

Ультразвуковой модуль сбора данных LUBExpert обладает следующими функциями и особенностями:

- Измерение ультразвука, передаваемый конструкцией (Инновационная сенсорная технология LUBEsense1)
- Запись статических измерения и четырех индикаторов условий (4CI)
- Измерение температуры бесконтактный пирометром (°F/C)
- Интеграция с ПО UAS3 для организации режима планового осмотра с параметрами пользователя
- Отчет о расходе смазки
- Отчет о состоянии до и после смазки
- Встроенный ассистент предоставляет пошаговые инструкции в реальном времени и информацию о статусе после каждого шага в процессе смазывания
- Оперативное формирование отчетов о выполнении текущих задач
- Сигнализация о статусе смазки и других событиях, происходящих при выполнении задач, в реальном времени
- Встроенный алгоритм непрерывно вычисляет и отслеживает распространение сигнала
- Четыре индикатора состояния
- Поддержка шести языков и команды с помощью пиктограмм
- Двухуровневый жидкокристаллический экран с подсветкой
- USB-интерфейс для подключения к ПК с поддержкой IP-адресации (для передачи данных в обоих направлениях)
- 12-клавишная клавиатура и возможность управления одной рукой
- Алюминиевый штампованный корпус с защитными резиновыми амортизаторами

#### **4.2.2. Программное обеспечение LUBExpert для управления данными**

- <span id="page-9-0"></span>• Лицензия Ultranalysis® Suite UAS3 Master или одиночная лицензия, если Master уже приобретена
- База данных с древовидной структурой и специализированным режимом LUBExpert Mode, создание многочисленных исследований, графики тенденций, отображение ресурсов, настраиваемая сигнализация, управление смазочным шприцем, отчеты о расходе смазки, автоматическая настройка, регистрация серийных номеров датчиков и модуля сбора данных для отчетности.

#### **4.2.3. Датчики и аксессуары**

- <span id="page-9-1"></span>• Контактный датчик LUBESense1, плоские и изогнутые магнитные основания, акустический смазочный адаптер, кабель датчика
- Специальные шарнирные крепления позволяют присоединить LUBExpert к любому стандартному смазочному пистолету
- Наушники с коэффициентом шумоподавления 25 дБ
- Универсальное зарядное устройство для батареи (110-240 В перем. тока, 50/60 Гц
- Руководство и программное обеспечение на USB-накопителе
- Крепление прибора на ремень
- Наплечная петля

### <span id="page-9-2"></span>**4.3. Содержимое базового комплекта LUBExpert**

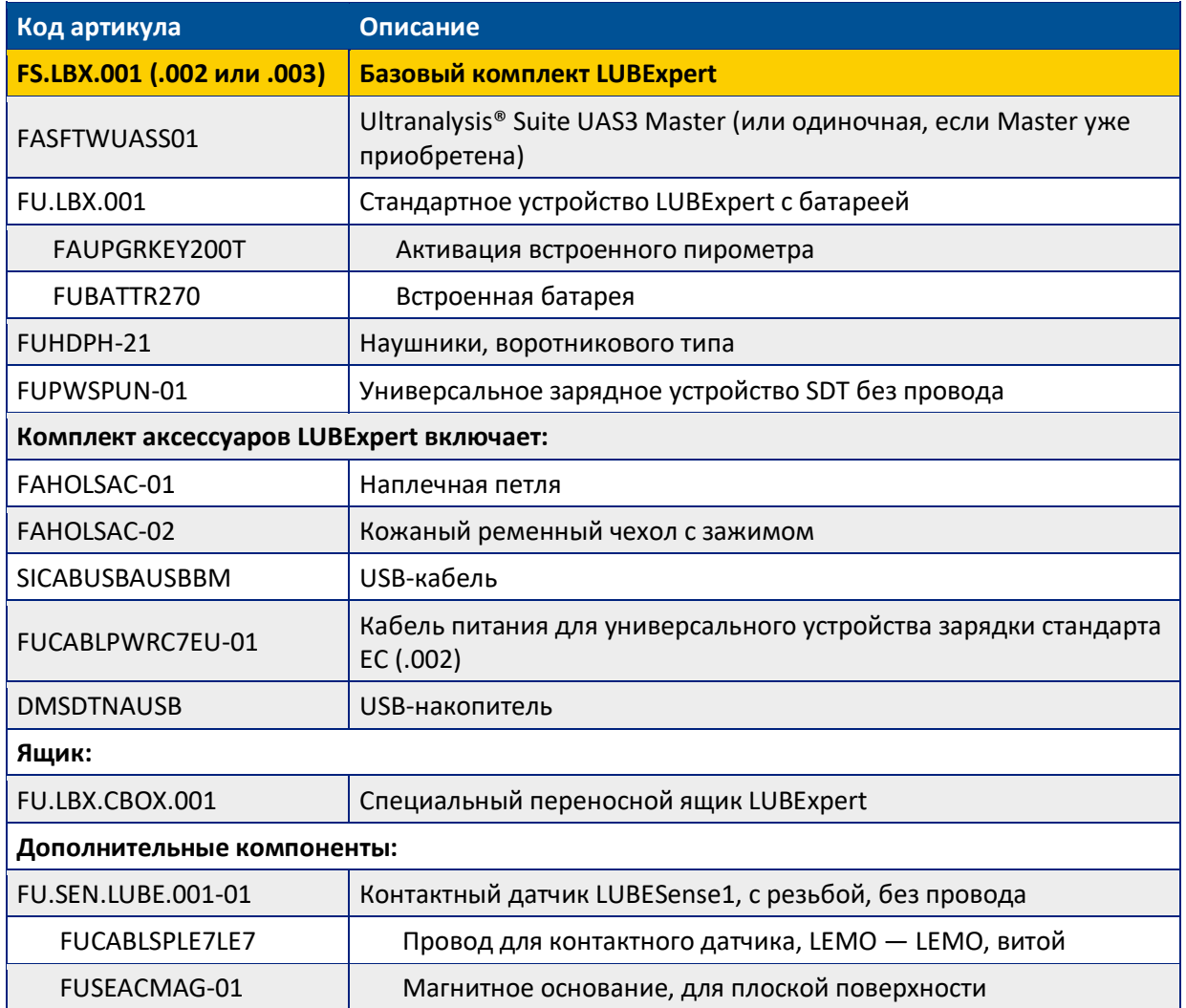

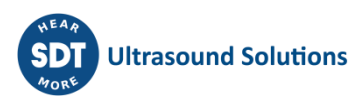

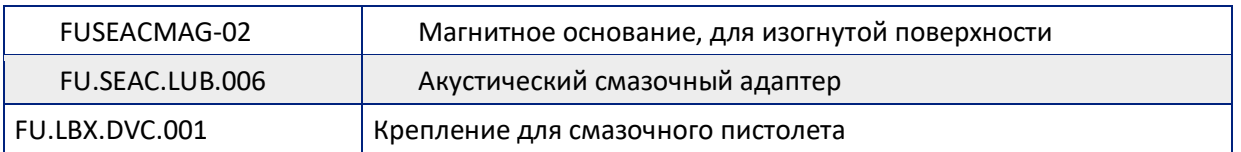

Состав комплекта может незначительно отличаться в зависимости от вашего местоположения.

# <span id="page-10-0"></span>**4.4. LUBExpert Dynamic Kit содержит те же элементы и функции, что и LUBExpert Kit,а так же позволяет записывать динамической сигнал с помощью динамического ключа LUBExpert**

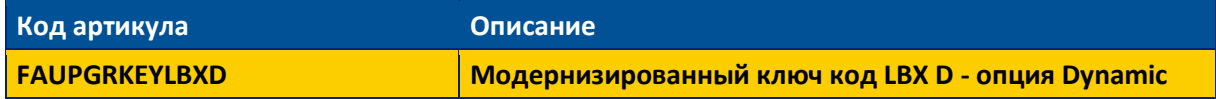

Любой LUBExpert можно обновить до динамического с помощью ключа, особых критериев нет.

# <span id="page-10-2"></span><span id="page-10-1"></span>**4.5. Обновление LUBExpert для SDT270SU или SDT270DU (только MK2)**

#### **4.5.1. Особенности встроенного ПО LUBExpert**

- Статические измерения и вывод информации с помощью четырех индикаторов условий (4CI)
- Ультразвук, передаваемый конструкцией (инновационная сенсорная технология LUBESense1)
- Встроенный ассистент предоставляет пошаговые инструкции в реальном времени
- Интеграция с UAS3 для организации режима планового осмотра с параметрами пользователя
- Новый и инновационный ультразвуковой датчик LUBESense1
- Отчет о расходе смазки
- Встроенный помощник в режиме реального времени предоставляет пошаговые инструкции и статус для каждого шага.
- Отчет о состоянии по завершению задач в полевых условиях
- Сигнализация состояния смазки и общая сигнализация в режиме реального времени, в полевых условиях
- <span id="page-10-3"></span>• Встроенный алгоритм непрерывно вычисляет силу трения подшипников

#### **4.5.2. Критерии обновления SDT270 до версии LUBExpert**

- Прежде чем покупать обновления LUBExpert, необходимо учесть следующие вещи:
- Платформа SDT270 MK 2
	- o Обновление можно установить только на устройства SDT270, серийный номер которых начинается с «280». Если серийный номер устройства SDT270 начинается с «270», устройство необходимо заменить. Обратитесь к местному представителю SDT для получения более подробной информации.
- Версия прибора SDT270SU и SDT270DU.
- Наличие UAS3

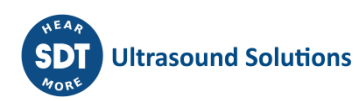

#### **4.5.3. Датчики и аксессуары, входящие в комплект обновления LUBExpert**

- <span id="page-11-0"></span>• Ультразвуковой контактный датчик LUBESense1 с резьбой
- Плоское и изогнутое магнитное основание
- Акустический смазочный адаптер
- Кабель для датчика LUBESense1
- Специальные шарнирные крепления позволяют присоединить LUBExpert к любому стандартному смазочному пистолета

### <span id="page-11-1"></span>**4.6. Содержимое комплекта обновления**

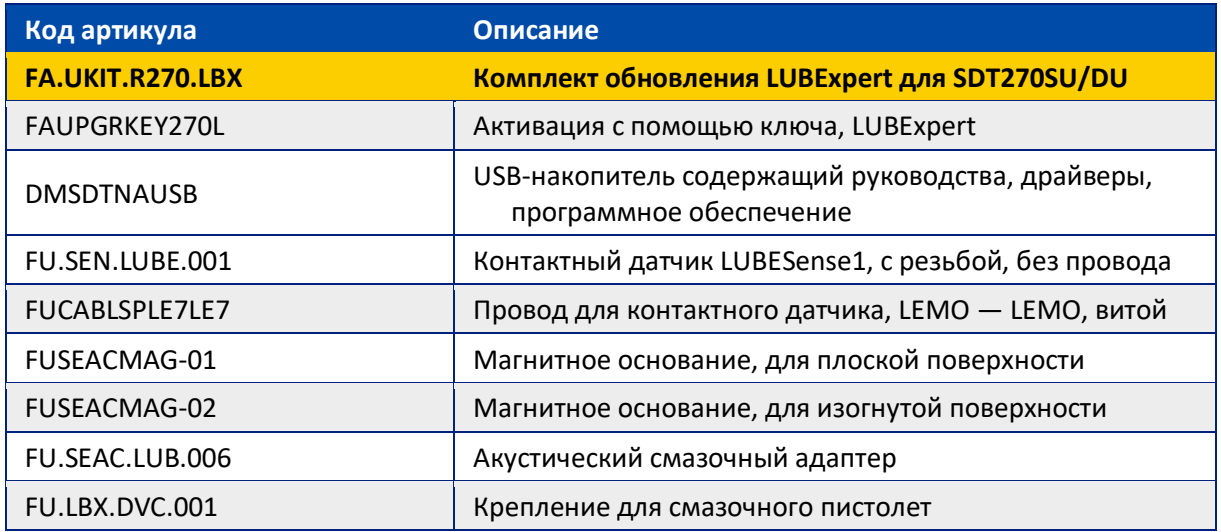

# <span id="page-11-2"></span>**4.7. Зарядка батареи**

В LUBExpert используется внутренняя никель-металлогидридная батарея. Зарядное устройство батареи подключается к гнезду в нижней части инструмента рядом с разъемом для подключения наушников.

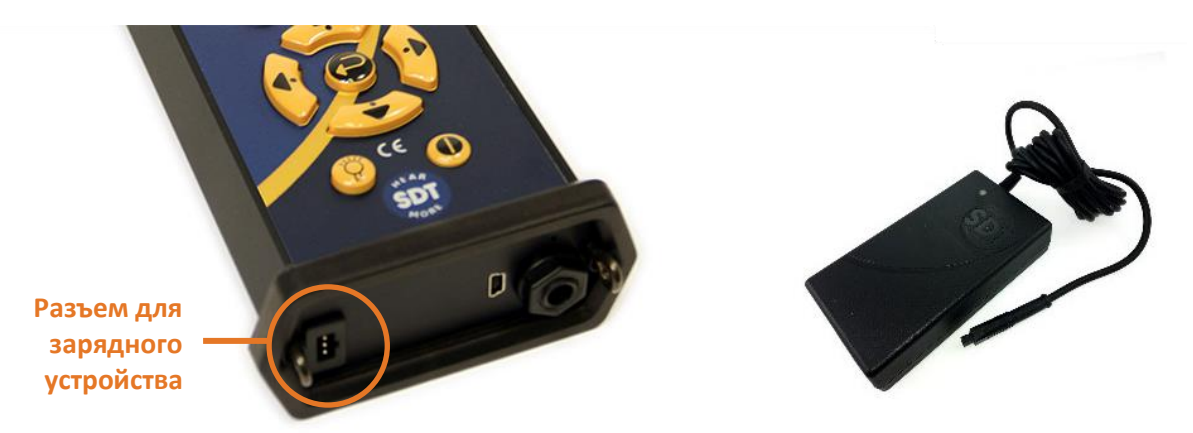

Время зарядки обычно составляет 6 часов. Если светодиод зарядного устройства постоянно светится зеленым светом, батарея LUBExpert полностью заряжена.

Как и в случае большинства батарей, продолжение процесса зарядки после достижения полного заряда батареи не наносит ей вреда и даже несколько увеличивает уровень заряда.

После полной зарядки батареи устройство LUBExpert может работать около восьми часов. Это значение может меняться в зависимости от условий использования прибора. Функция автоматического выключения и автоматического выключения подсветки позволяет увеличить время работы прибора.

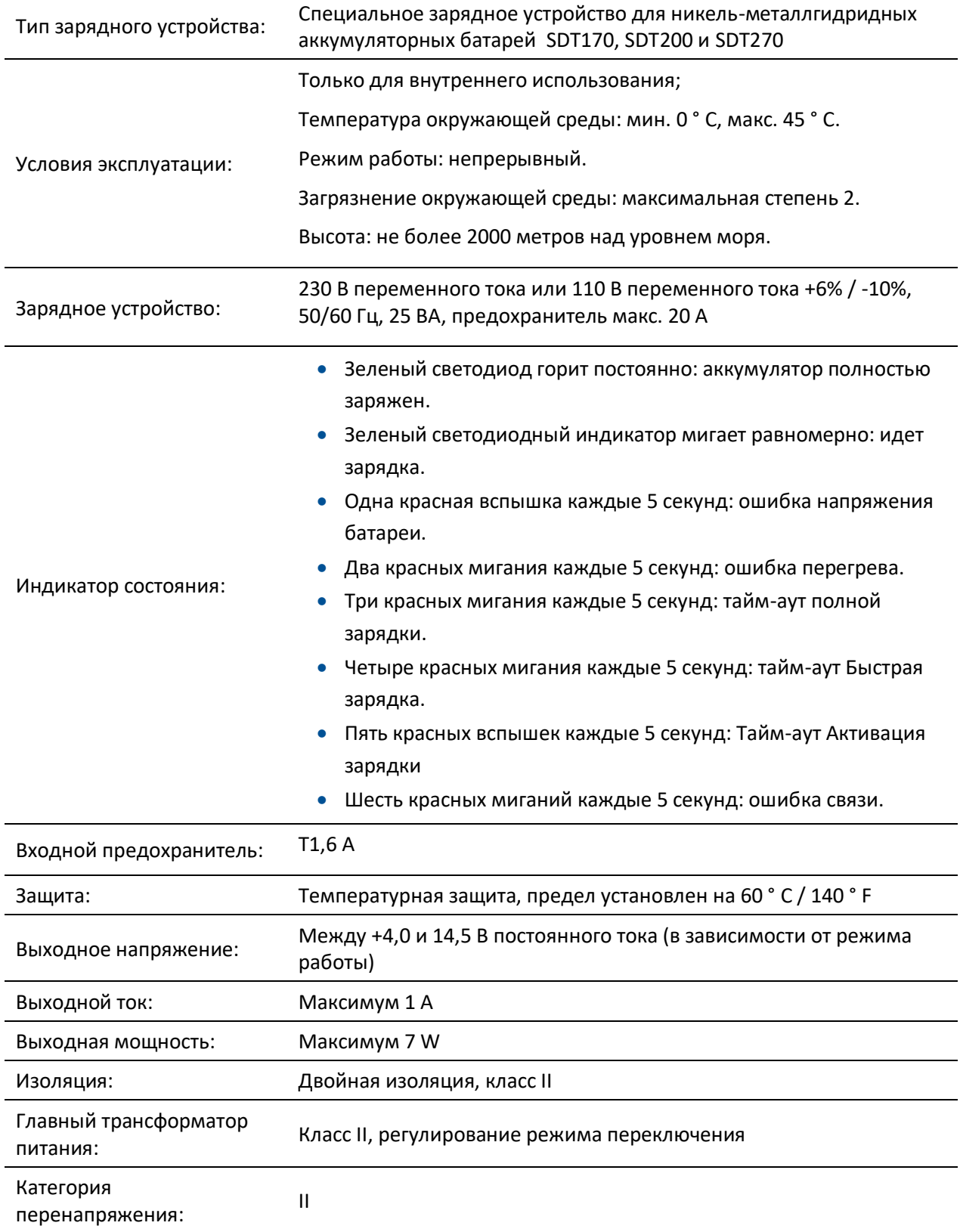

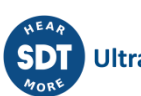

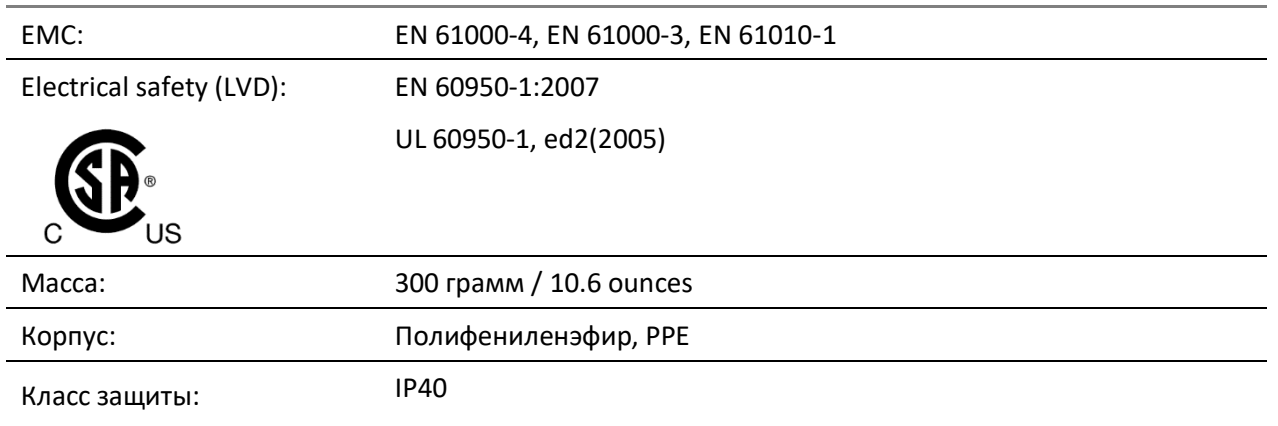

# <span id="page-13-0"></span>**4.8. Включение и выключение LUBExpert**

Чтобы включить устройство LUBExpert, нажмите кнопку питания **①**в правом нижнем углу клавиатуры. Светодиод статуса **②**загорится темно-синим светом. Через несколько секунд на экране появится логотип SDT и надпись «Loading» (Загрузка). Если вы не видите этого сообщения, возможно, батарея разрядилась (инструкции по зарядке батареи представлены выше).

Чтобы выключить устройство LUBExpert, нажмите кнопку питания **①**в правом нижнем углу клавиатуры. На экране появится сообщение с просьбой подтвердить выключение модуля. Это позволяет избежать случайного выключения LUBExpert. Нажмите на кнопку ввода **③**, чтобы подтвердить выключение устройства.

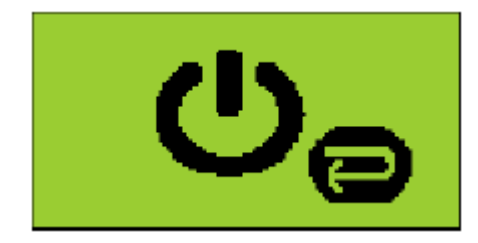

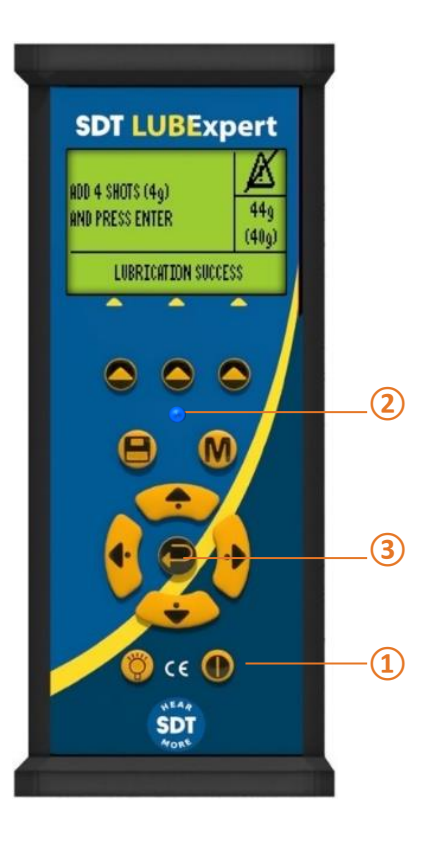

# <span id="page-14-0"></span>**5.Начало работы**

# <span id="page-14-1"></span>**5.1. Вы установили UAS3?**

При необходимости смазка оборудования начинается с создания логичных и управляемых баз данных об активах, на основе которых проводятся рутинные исследования смазки. В ваш комплект LUBExpert входит на программное обеспечение SDT Ultranalysis® Suite (UAS3). Если ПО UAS3 и драйвер устройства SDT у вас не установлены, их придется установить. Вся необходимая для этого информация содержится на накопителе USB, входящим в комплект LUBExpert. Процесс установки достаточно прост, но если вам нужна помощь, обратитесь к авторизованному представителю компании SDT (или заполните эту форму: [https://sdtultrasound.com/contact/\)](https://sdtultrasound.com/contact/).

# <span id="page-14-2"></span>**5.2. У вас установлены последние версии UAS3 и LUBExpert?**

Прежде чем приступать к работе, следует убедиться, что вы работаете с последними версиями инструментов. SDT серьезно относится к отзывам заказчиков, и мы постоянно улучшаем UAS3 и LUBExpert, чтобы гарантировать максимально комфортное применение. Поэтому рекомендуется время от времени проверять наличие обновлений встроенного и устанавливаемого программного обеспечения. Чтобы подтвердить наличие на вашем устройстве последних версий программного обеспечения, подключитесь к Интернету и откройте вкладку «?»(помощь) в программе UAS3.

1. Запустите UAS3 с помощью пиктограммы на рабочем столе или

**UAS** ra 3 **Ultranalysis** Suite<sup>3</sup>

из меню запуска программ.

- 2. Проверьте наличие обновлений и при наличии рекомендуем вам обновить его.
- 3. После обновления программного обеспечения, проверьте наличие

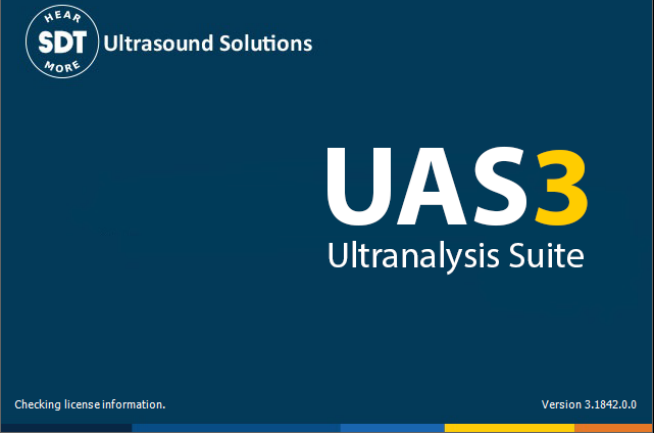

обновлений вашего устройства LUBExpert. Включите устройство LUBExpert, подключите его к персональному компьютеру с помощью USB-кабеля. UAS3 проверяет версию устройства и при наличии обновлений сообщает об этом.

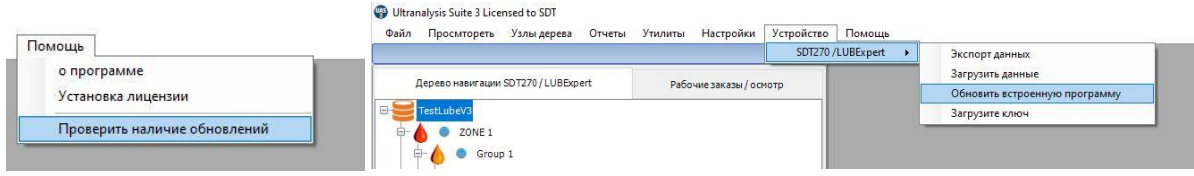

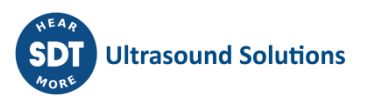

# <span id="page-15-0"></span>**6.Настройка программного обеспечения**

UAS3 представляет собой многофункциональную программную платформу, разработанную для выполнения множества задач то рутинных задач, связанных с мониторингом состояния активов до анализа данных и выдачей заключения с помощью ультразвука. Прежде чем создавать первую базу данных и запускать первый рабочий заказ/осмотр, необходимо настроить программное обеспечение. Встроенный ассистент должен получить определенную базовую информацию о ваших смазочных процессах.

### <span id="page-15-1"></span>**6.1. Информация о смазочных пистолетах**

Запустите программное обеспечение UAS3. Выберите в главном меню пункт Options (Опции), а затем — пункт Default Settings (Настройки).

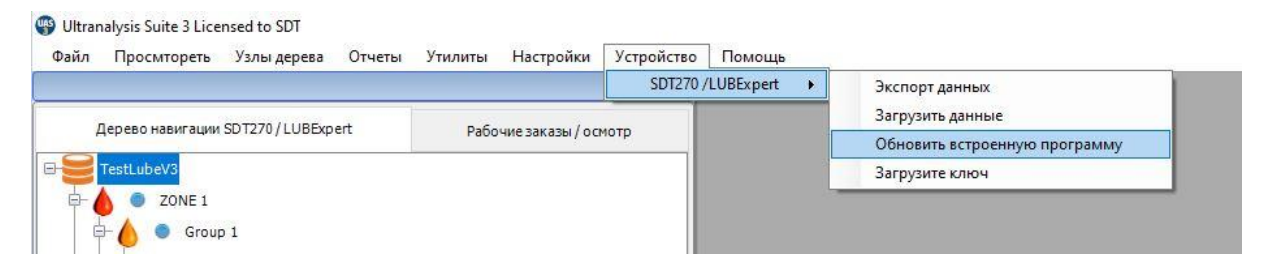

Откроется диалоговое окне System Settings (Настройки) с несколькими вкладками, заголовки которых будут размещаться горизонтально в верхней части окна. Заголовок активной вкладки выделяется жирным шрифтом, а заголовки остальных вкладок — более светлым серым цветом. Откройте вкладку Grease Gun (Смазочный пистолеты), расположенную в правой части окна.

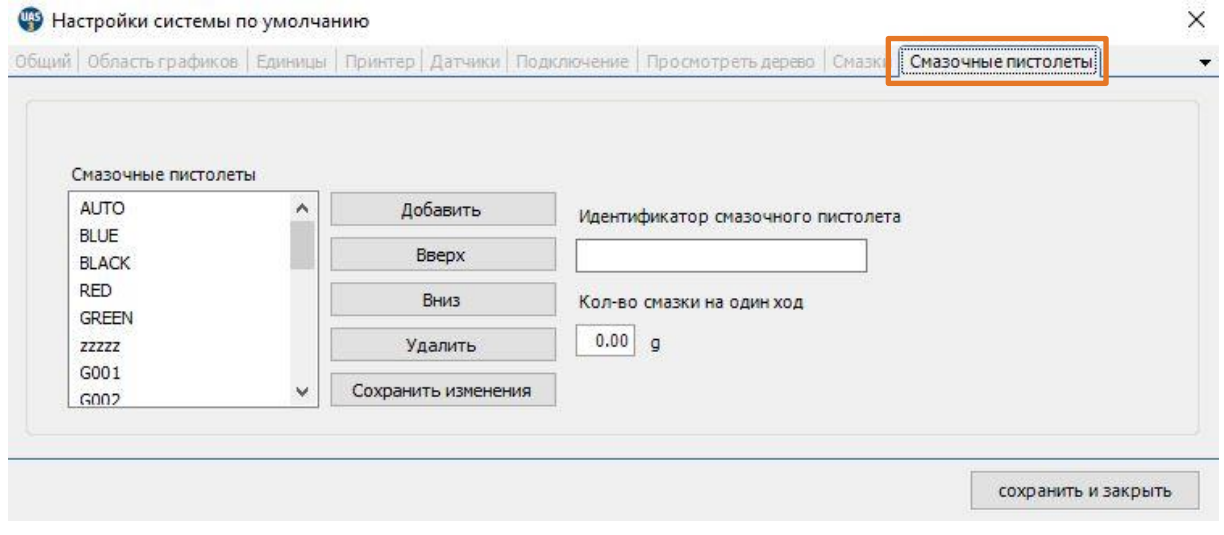

UAS3 и LUBExpert всегда пытаются убедиться в том, что вы используете правильную смазку и в правильном объеме. Для этого вам потребуется инструмент для управления вашими смазочными пистолетами. Для управления смазочными пистолетами в программе UAS3 выберите в главном меню пункт OPTIONS (Опции), после чего перейдите к пункту Default Settings (Настройки). Перейдите на вкладку управления смазочными пистолетами (самая правая), щелкнув по ней левой кнопкой мыши. Здесь вы увидите все смазочные пистолеты,

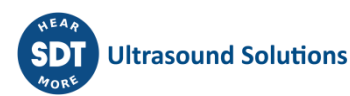

содержащиеся в вашей базе данных. Чтобы добавить смазочный пистолет, введите идентификатор пистолета в строке Grease gun ID (Идентификатор смазочного пистолета). Имя смазочного шприца может содержать не более пяти символов и быть однозначным, только латинскими буквами. Не забудьте указать в поле Amount of grease per stroke (Количество смазки за один ход) откалиброванное количество смазки, которая наносится за одного нажатие пистолета, поскольку вы не сможете добавить смазочный пистолет без указания этой информации.

Если вы пользуетесь смазочными шприцами с цифровым вводом, выберите смазочный шприц, предлагаемый по умолчанию, с именем AUTO. В поле Amount of grease per stroke (Количество смазки за проход) указывается масса смазки. Поэтому при выборе смазочных шприцев AUTO указывать нужное количество в поле Amount of grease per stroke (Количество смазки за проход) не нужно.

*Примечание: Это поле (Amount of grease per stroke — Количество смазки за проход) было перенесено со вкладки LUBRICANTS (СМАЗОЧНЫЕ МАТЕРИАЛЫ) на вкладку GREASE GUNS (СМАЗОЧНЫЕ ШПРИЦЫ).* 

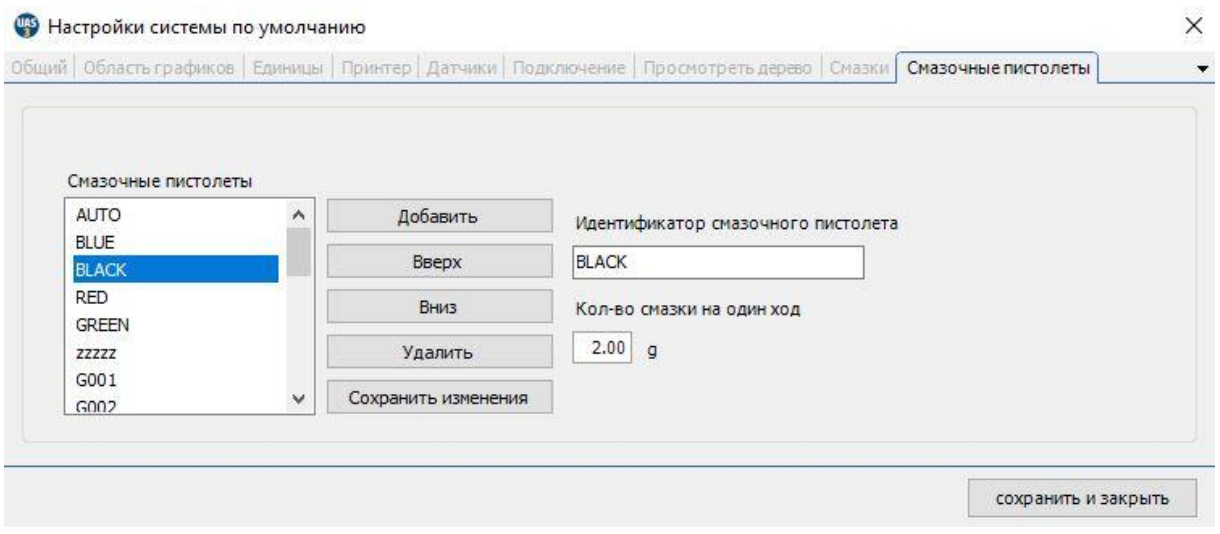

После завершения щелкните левой кнопкой мыши по кнопке ADD (Добавить). Вы можете отсортировать список шприцев. Для этого нужно выбрать один из них и с помощь кнопок Move up (Переместить вверх) и Move down (Переместить вниз) переместить его вверх или вниз. Вы также можете изменить идентификаторы смазочных шприцев или удалить их все. Щелкните левой кнопкой мыши по кнопке Save changes (Сохранить изменения), чтобы сохранить изменения, или по кнопке «X» в правом верхнем углу, чтобы выйти без сохранения.

# <span id="page-16-0"></span>**6.2. Информация о тапе смазки**

UAS3 позволяет вам внести информацию о типе смазки. Откройте вкладку Lubricants (Смазки) и введите тип смазки в верхнее поле справа. Длина вводимого текста на должна быть более 12 символов, только латинский алфавит. Нажмите на кнопку Add (Добавить), чтобы добавить новый тип смазки в список. Отредактируйте список с помощью кнопок Move Up (Переместить вверх), Move Down (Переместить вниз), Delete (Удалить) и Edit (Редактировать). Обратите внимание на то, что после назначения какому-то объекту измерения типа смазки этот тип смазки нельзя будет удалить из списка.

Если вы хотите изменить название смазочного материала, выберите его в списке (шаг 1). Его имя отобразится в поле справа от кнопки Edit (Редактировать) (шаг 2). Установите курсор в это поле, измените текст и нажмите на кнопку Edit (Редактировать) (шаг 3). После завершения нажмите на кнопку Save (Сохранить), чтобы выйти из окна System Settings (настройки).

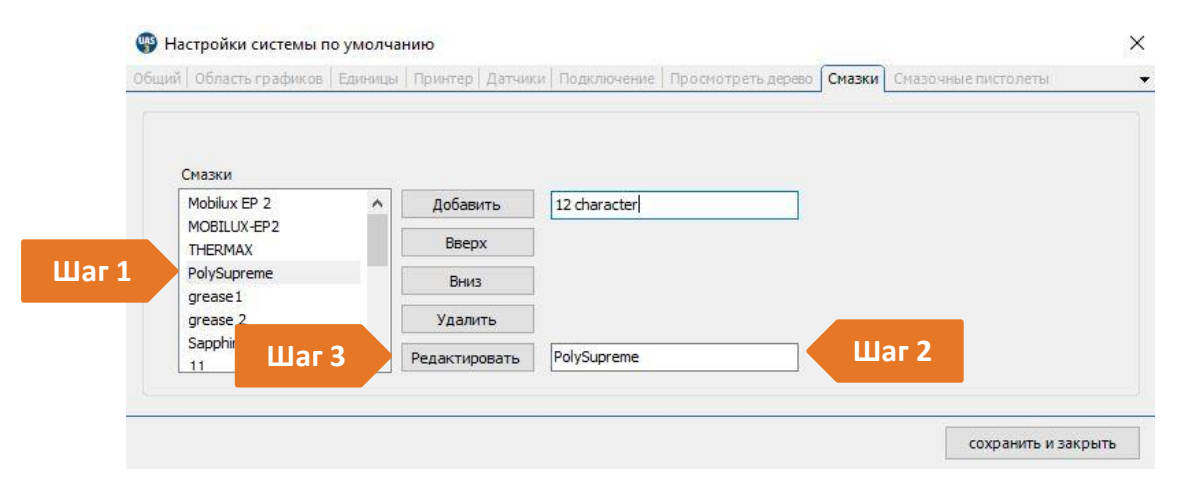

# <span id="page-17-0"></span>**6.3. Настройки датчиков – режим LUBExpert**

SDT предлагает многосторонние решения для разных сфер применения, поэтому UAS3 содержит множеством датчиков. Но в случае LUBExpert датчика только два (LUBESense1 и TEMP2). Чтобы не запутать пользователя, мы создали в программе UAS3 режим «LUBExpert Mode», чтобы скрыть все датчики, не имеющие отношения к LUBExpert. Чтобы войти в режим LUBExpert Mode, выберите в главном меню пункт Options (Опции), а затем — пункт Default Settings (Настройки). Откроется диалоговое окне System Settings (Настройки) с несколькими вкладками, заголовки которых будут размещаться горизонтально в верхней части окна. Заголовок активной вкладки выделяется жирным шрифтом, а заголовки остальных вкладок более светлым серым цветом. Откройте вкладку Sensors (Датчики), после чего поставьте флажок LUBExpert Mode, а потом — флажки LUBESense1 и TEMP2. Все прочие датчики и их настройки во время работы LUBExpert будут скрыты от вас.

После завершения нажмите на кнопку Save (Сохранить), чтобы сохранить свой выбор и выйти из окна System Settings (Настройки).

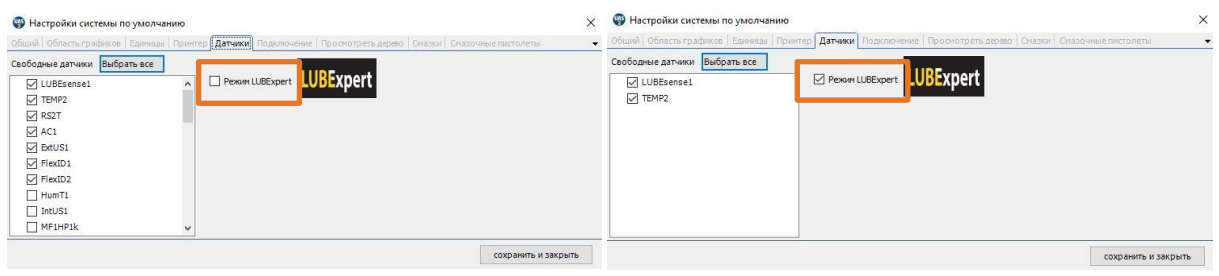

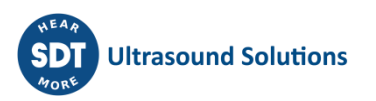

# <span id="page-18-0"></span>**7.Базы данных LUBExpert в UAS3**

# <span id="page-18-1"></span>**7.1. Управление базами данных**

Чтобы создать новую древовидную структуру или новую папку с данными, нажмите на кнопку Create New (**Создать новую**) ①.

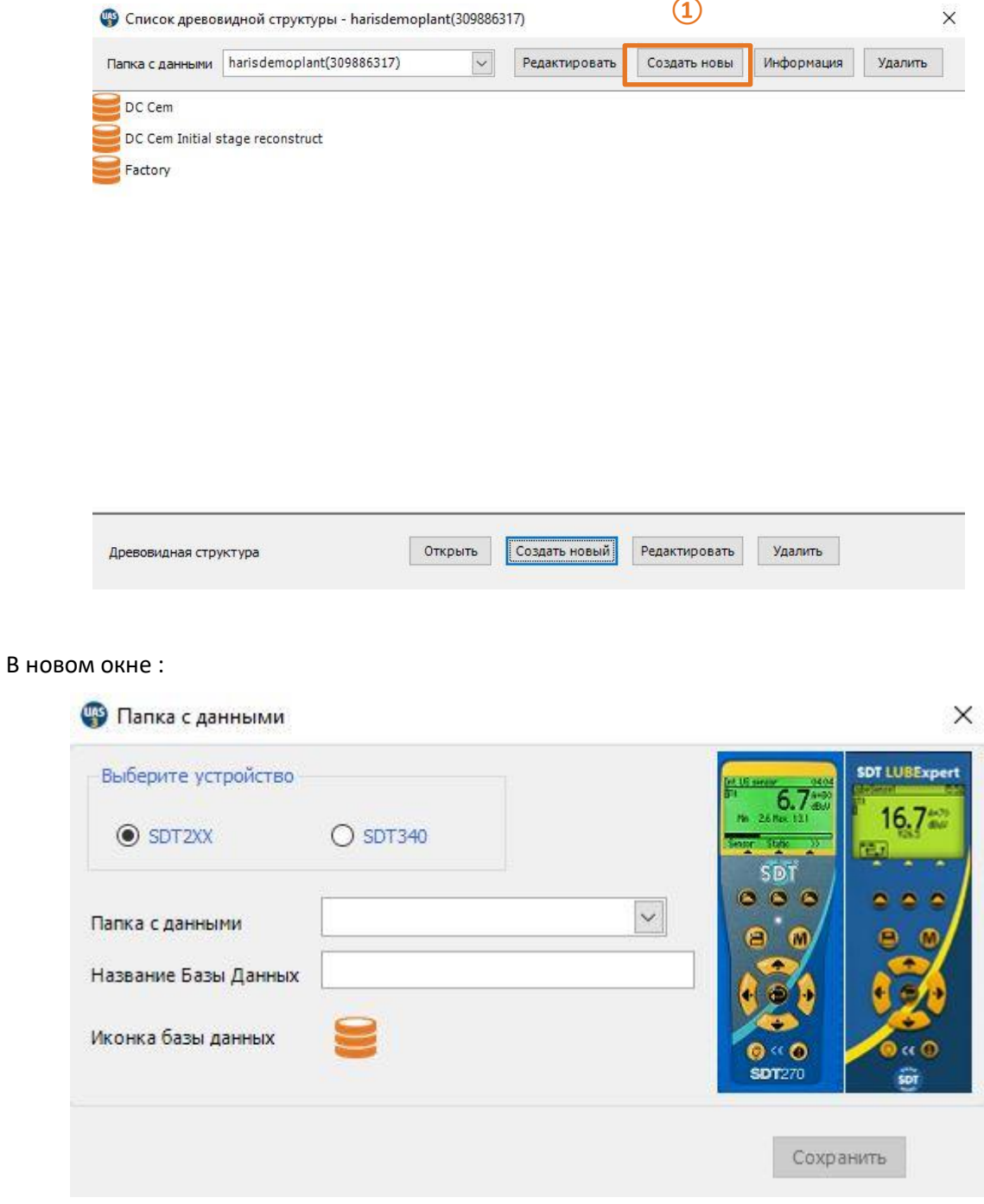

Выберите SDT2xx (поскольку папка для SDT270 и LUBExpert отделена от папок для SDT340), добавьте имя папки и имя древовидной структуры и нажмите **«Сохранить».**

Чтобы просмотреть сведения о выбранной папке, нажмите «Информация» (2).

Чтобы удалить выбранную папку данных, нажмите «Удалить» 3.

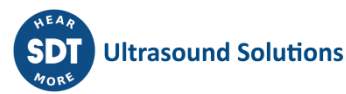

Вы можете легко заметить разницу между папкой с данными SDT270 & LUBExpert и папкой с данными SDT340 на основе значка древовидной структуры.:

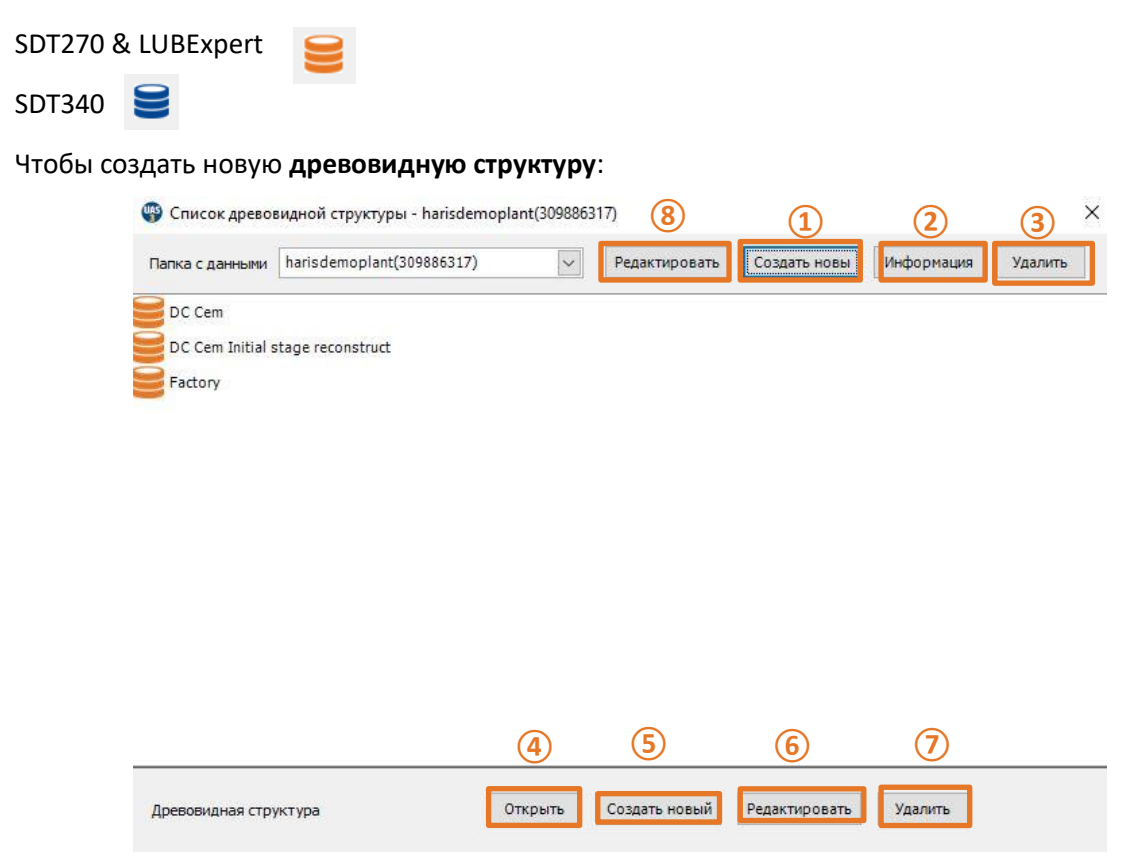

Выберите **папку данных** (щелкните стрелку рядом с именем папки данных, чтобы открыть раскрывающееся меню), нажмите «**Создать**» **⑤**, введите **имя структуры дерева** и нажмите «**Сохранить**», как показано ниже:

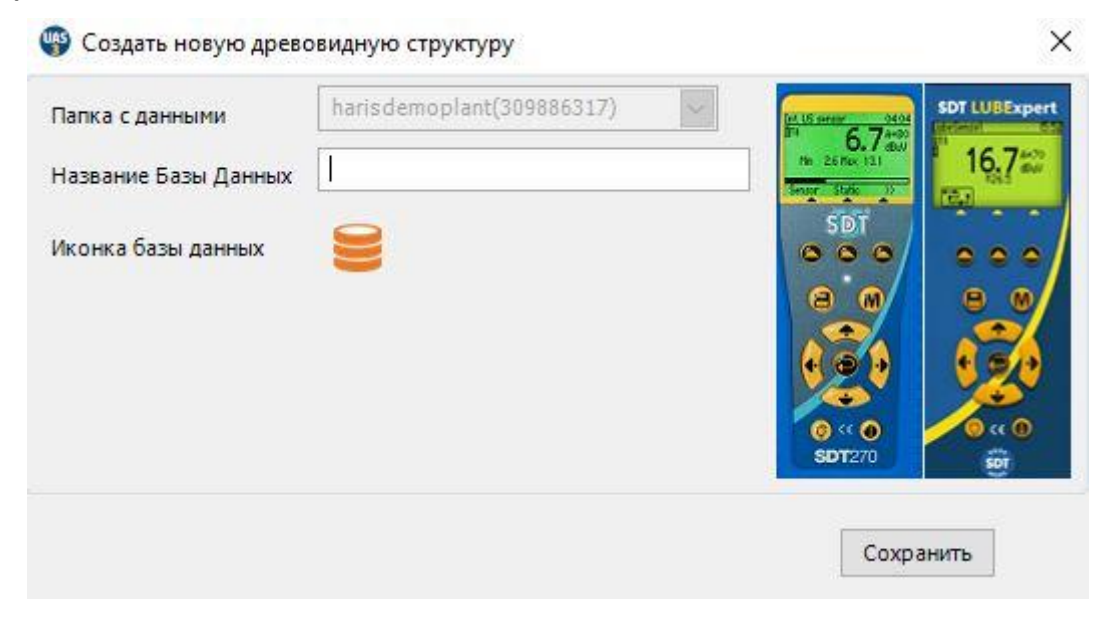

• Чтобы открыть существующую древовидную структуру (Tree Structure), выберите ее в списке и нажмите на кнопку Open (Открыть) **④**;

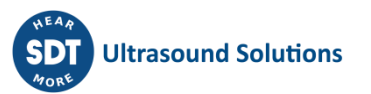

- Чтобы переименовать существующую древовидную структуру (Tree Structure), выберите ее в списке и нажмите на кнопку Edit (Редактировать) **⑥**;
- Чтобы переименовать существующую папку, нажмите на кнопку Edit (Редактировать) **②**, после чего в новом окне введите новое имя нажмите на кнопку Save (Сохранить);
- Чтобы удалить древовидную структуру, выберите ее в списке и нажмите на кнопку Delete (Удалить) **⑦**. При этом удаленна будет вся база данных. Эту операцию отменить нельзя. При ее осуществлении на экране появится предупреждение с запросом на подтверждение действия.

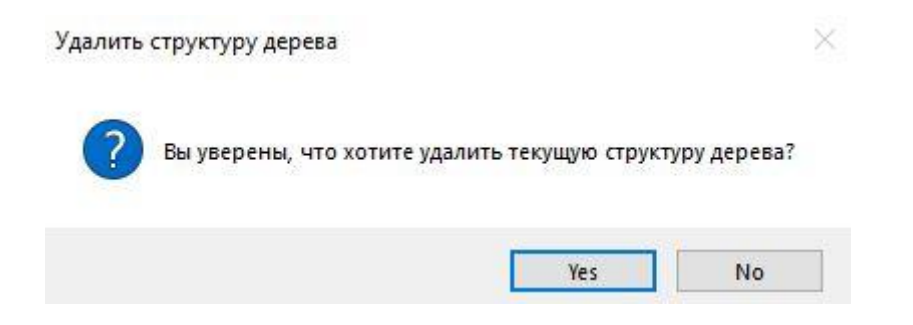

# <span id="page-20-1"></span><span id="page-20-0"></span>**7.2. Дерево**

#### **7.2.1. Добавление описательных узлов дерева**

Вы можете добавить описательный узел или измерительный узел. Описательные узлы служат для описания местоположения физического объекта.

Правой кнопкой мыши щелкните по любому узлу в древовидной структуре открытой базы данных и выберите Add New (Добавить новый) > Tree Node (Узел дерева) в контекстном меню. После этого откроется диалоговое окно Create New Tree Node (Создание нового узла дерева). Введите имя нового

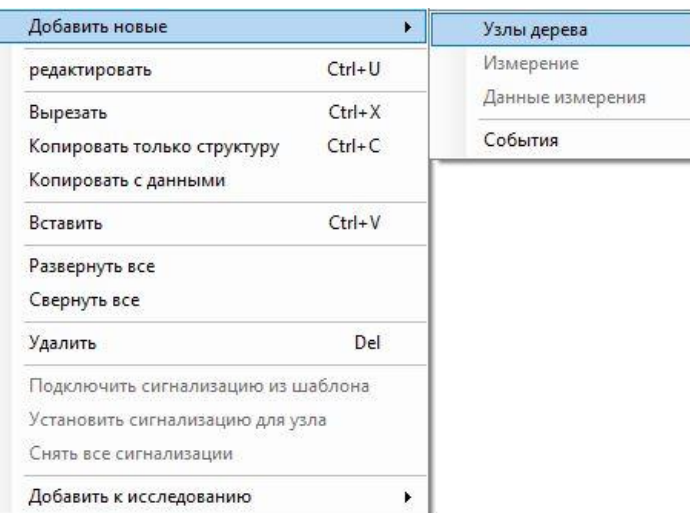

узла и нажмите на кнопку Save (Сохранить). Новый узел добавляется как подузел более низкого уровня базы данных или уровня выбранного узла.

#### **7.2.2. Добавление измерительных узлов дерева**

<span id="page-20-2"></span>Последний узел в дереве (всего их может быть до семи) всегда является измерительным. Измерительные узлы описывают тип данных, собранных с объекта в ходе измерений. UAS3 позволяет вам лишь назначать измерительные узлы в нужные места древовидной структуры. Если функция Measurement (Измерение) неактивна, значит, вы выбрали неправильный раздел дерева для добавления измерения.

Добавление измерений LUBExpert к вашему дереву данных ничем не отличается от добавления других измерений. Единственное отличие заключается в том, что для измерения LUBExpert вам доступны только два датчика (LUBESense1 и TEMP2).

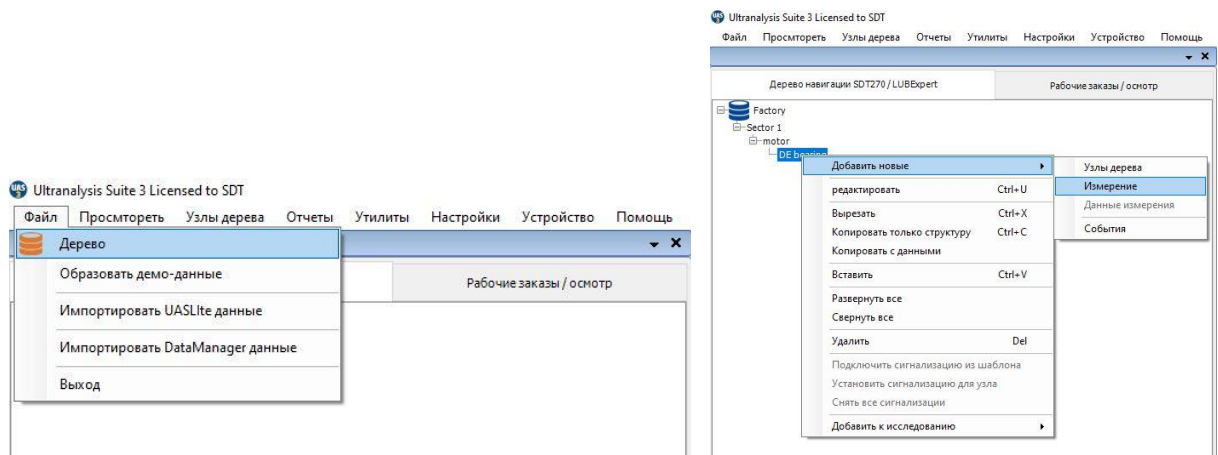

#### **7.2.3. Назначение датчиков LUBExpert**

<span id="page-21-0"></span>Если вы выполнили соответствующие инструкции, чтобы войти в режим LUBExpert, в списке доступных датчиков будет лишь два элемента (LUBESense1 и TEMP2). Другие датчики будут отображаться, но не будут активными. Выберите **LUBESense1**, чтобы создать ультразвуковой измерительный узел, и **TEMP2**, чтобы создать температурный измерительный узел.

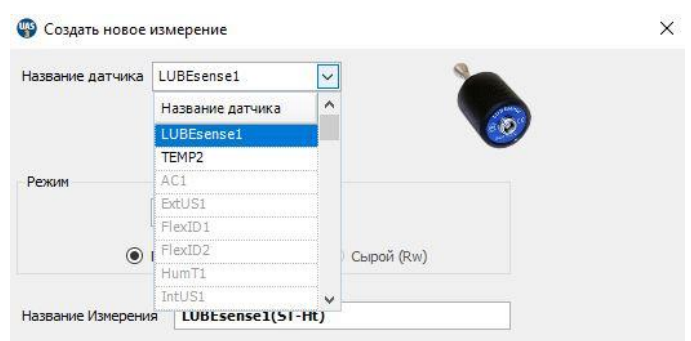

Для ультразвуковых измерений UAS3 предлагает вам возможность выбирать статическое (Static) или динамическое (Dynamic) измерение, а для температурных измерений вы можете выбрать интервал измерения и коэффициент излучения. Если ваш инструмент имеет только статические возможности (LUBExpert, SDT270 SU), вам

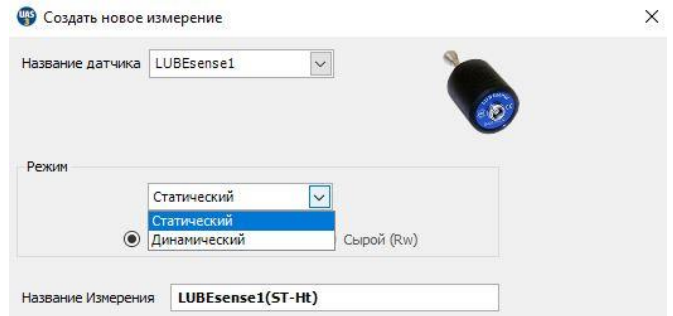

следует выбрать Статический. Если выбран параметр «Динамический», ваш прибор не распознает измерение.

Если вы используете SDT270DU с установленным LUBExpert или LUBExpert Dynamic, при выборе Dynamic SDT270DU будет собирать статические и динамические данные одновременно.

#### **7.2.4. Настройка интервала сбора данных, время работы и температурный коэффициент излучения**

#### <span id="page-22-0"></span>**Выбор интервал для сбора данных**

Для обоих типов измерений — LUBESense1 и TEMP2 —вы здесь можете выбирать интервал измерений **①**в месяцах, неделях, днях или часах **②**.

Обратите внимание на то, что это поле не предназначено для указания интервала повторной смазки. В этом поле указывается интервал сбора данных.

Причиной для пополнения смазки может стать оценка состояния на основе полученных ультразвуковых данных, или количество смазки, необходимое для восстановления оптимального механизма смазки подшипника.

Для измерений TEMP2 здесь вы также можете дополнительно установить коэффициент излучения. По умолчанию установлен коэффициент излучения равный 1.0.

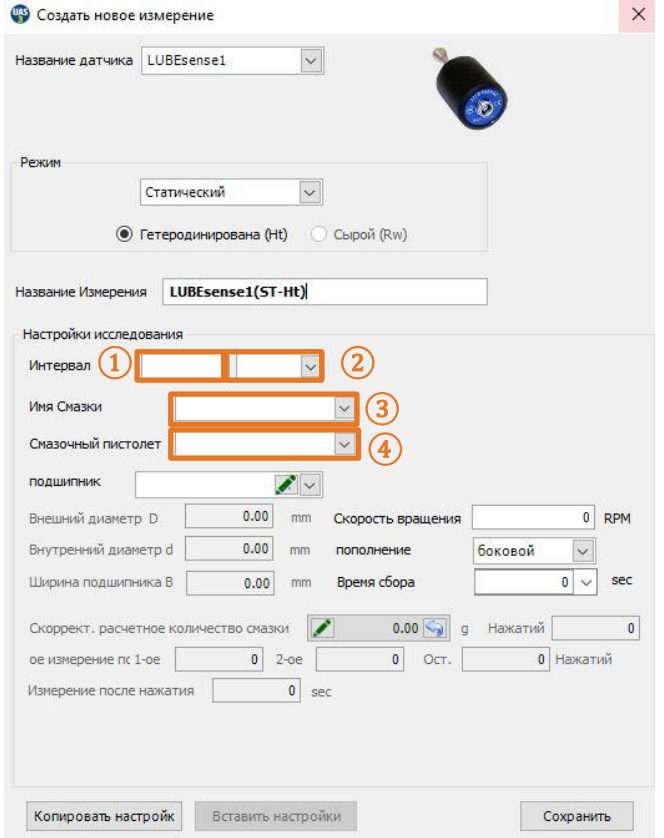

#### **Выбор типа смазки**

Ранее в разделе «Управление смазочными материалами» мы описывали, как составить список типов смазки, которые используются на вашем заводе. Открыв диалоговое окно Create New Measurement (Создание нового измерения), вы можете выбрать тип смазки для соответствующего подшипника из выпадающего списка рядом с полем Grease Name (Название смазки) **③**.

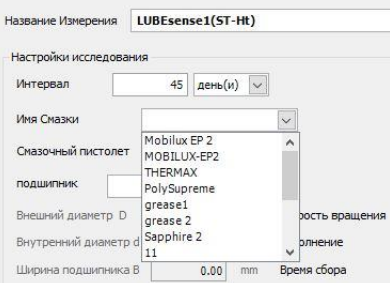

#### **Выбор смазочного пистолета**

Ранее в разделе «Смазочные пистолеты» мы рассказывали, как управлять вашим ассортиментом смазочных пистолета. В этом разделе описывалось, как вводить имя шприца и количество смазки, расходуемой за одно нажатие. Теперь, после создания узла измерения данных в UAS3, важно назначить правильные смазочные пистолет правильным объектам. Щелкните по выпадающему списку и покрутите его вниз до появления

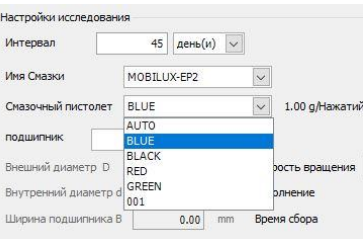

имени нужного смазочного пистолета. С помощью мыши выберите нужный вариант **④**.

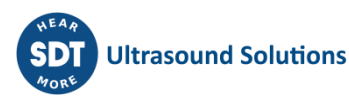

#### **Настройка данных о подшипнике в узле измерения**

UAS3 имеет встроенную базу данных подшипников. В ней предоставлена информация о габаритах подшипников.

В поле Bearing (Подшипник) **⑤**вы должны выбрать данные о подшипнике, который будет подвергнут смазке, чтобы программа UAS3 автоматически внесла все необходимые данные. В поле **⑤**откройте выпадающее меню. В нем будут перечислены все типы подшипников, в данный момент внесенные в базу UAS3. Вы также можете нажать на кнопку EDIT (РЕДАКТИРОВАТЬ) и добавить новы типы подшипников.

**Выбор типа подшипника из базы данных** Откройте выпадающее меню в поле **⑤**, просмотрите содержимое базы данных и

выберите нужный подшипник.

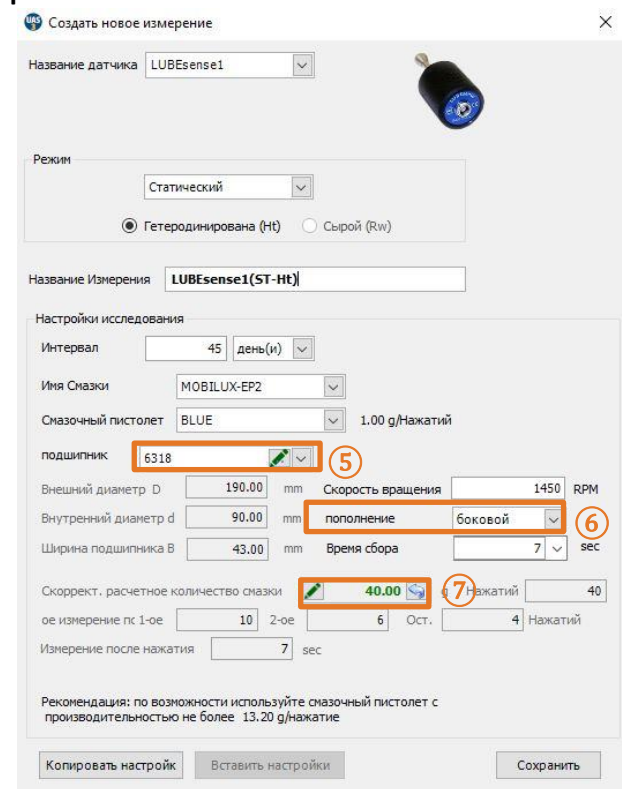

#### **Добавление нового подшипники в базу данных или редактирование старого**

Выберите пункт EDIT (РЕДАКТИРОВАТЬ) в поле **⑤**и создайте новый подшипник, отредактируйте или удалите старые типы. Если вы не знаете тип установленного подшипника, создайте собственный тип с временным именем и указанием примерного размера, а при первой же возможности введите точные данные.

#### **Ввод количества смазки вручную**

Если вы хотите вручную добавить вычисленное количество смазки, выберите пункт Edit (Редактировать) в поле **⑦**и введите нужное количество. В этом случае все предварительные расчеты будут осуществляться на основании введенного значения. Вручную указанное значение будет отображаться *курсивом.* Если вы хотите вернуться к автоматическому расчету нужного количества, просто нажмите на кнопку Go back (Вернуться) в поле **⑦**.

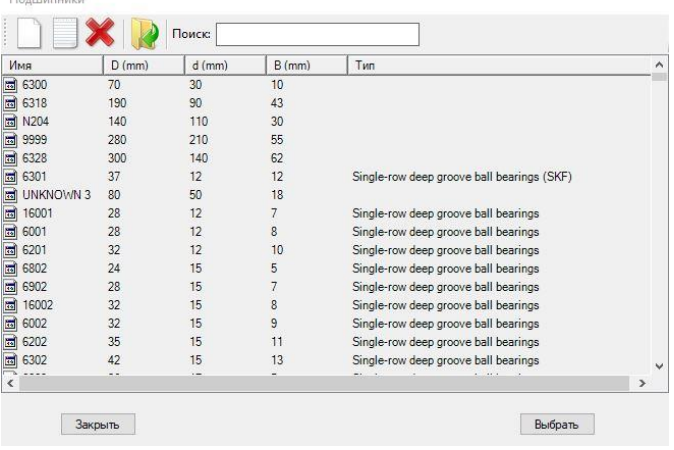

*Обратите внимание на то, что подшипник должен быть выбран, даже если это временный подшипник с приблизительным размером. Изменение количества более чем на 30% может вызвать неисправности при расчёте количества смазки прибором.*

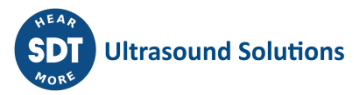

### **Тип вращавшего элемента Боковое или круговое наполнение**

В поле **⑥**вы можете выбрать боковое или круговое пополнение смазки. Выберите боковое (side) или круговое (annular) пополнение смазки в выпадающем меню.

#### *Примечание! Если вы вручную вводили количество смазки, это поле будет заблокировано.*

После выбора типа подшипника, установленных на объекте, а также положения ввода смазки, определяются параметры OD, ID и ширина (Width), а также вычисляется количество смазки и регулируется в соответствии с выбранной производительность смазочного пистолета. Это количество используется в качестве точки контроля только в случае подозрения на отказ подшипника (статус Suspected Bearing Failure) и для предоставления автоматических рекомендаций по сокращению интервала (Shorten Interval), который вы выбрали. На основании данных об объекте, выбранном в этот момент, UAS3 рассчитает шаги в как эффективнее смазывать подшипник. В этом примере шаг 1 включает пять нажатий смазочного пистолета, шаг 2 — три, шаг 3 и последующие шаги — два нажатия.

> • Создать новое измерение Название датчика LUBEsense1

#### **Установка скорости вращения**

Чтобы закончить настройку, программе UAS3 требуется информация о скорости вращения выбранного объекта. Введите скорость вращения объекта в оборотах в минуту в поле **⑧**. Если вы не знаете скорость вращения или она переменная, в целях безопасности установите наименьшую ожидаемую скорость вращения.

#### **Время сбора и анализ данных**

На основании скорости вращения UAS3 автоматически вычислит минимальное и рекомендованное время сбора и анализа данных **⑨**. Рекомендованное время представляет собой результат обобщения положительного опыта, но при необходимости вы можете выбрать

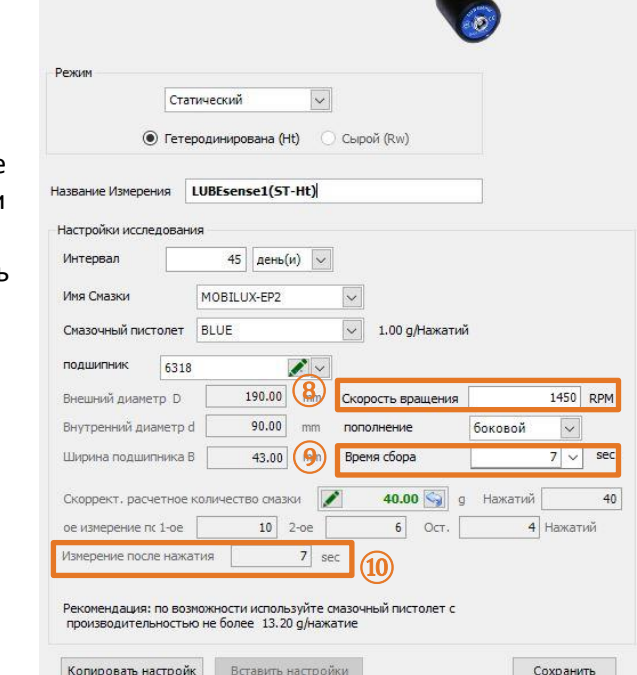

минимальное или любое другое время работы, однако время сбора данных не должно быть меньше минимального времени предложенного UAS3 и больше 80 секунд.

#### **Время стабилизации**

На основании ранее введенных данныхUAS3 теперь автоматически вычисляет время стабилизации и выводит его в поле **⑩**. Нажмите кнопку SAVE (СОХРАНИТЬ), чтобы сохранить настройки для выбранного объекта. Эти настройки назначаются выбранному объекту и сохраняются, когда рабочие команды переносятся на инструмент LUBExpert. Настройка LUBExpert во время непосредственной работы не требуется (и их невыполнима). Это позволяет вашим техникам, которые занимаются смазкой, выполнять работу быстро, безопасно и с комфортом, а также сохранять контроль за выполнением работ и собирать данные для менеджера по смазке.

![](_page_24_Picture_212.jpeg)

# <span id="page-25-0"></span>**8.Работа с рабочими заказами/осмотром**

Работа с рабочими заказами/осмотром в UAS3 для LUBExpert должна быть знакомой пользователям UAS3. Для получения более подробных пояснений обратитесь к пользовательскому руководству для UAS3. Общее описание представлено ниже.

# <span id="page-25-1"></span>**8.1. Создание нового рабочего заказа/осмотра**

*ПРИМЕЧАНИЕ: Функциональность LUBExpert активируется только при работе в режимах рабочий заказ/осмотр (WORK ORDER/SURVEY).* 

Для создания нового заказа на смазку или осмотра, щелкните правой кнопкой мыши по любому объекту в дереве данных, чтобы открыть контекстное меню. В контекстном меню выберите пункт Add to Work Order/Survey (Добавить в рабочий заказ/осмотр), после этого пункт To SDT270/LUBExpert (Для SDT270/LUBExpert),а затем — New Work Order/Survey (Новое рабочее задание/исследование). Откроется диалоговое окно, в котором вам будет предложено ввести имя нового рабочего задания или исследования. Введите имя и нажмите на кнопку Save (Сохранить). Объект будет добавлен в новый рабочий заказ/осмотр. Операторы могут выбирать объекты по одному или добавить сразу несколько. Это действие также можно выполнить в меню Tree Nodes (Узлы дерева). Более подробно этот процесс описывается в пользовательском руководстве к UAS3.

![](_page_25_Picture_6.jpeg)

# <span id="page-25-2"></span>**8.2. Перенос исследования на LUBExpert**

Чтобы перенести рабочий заказ/осмотр на смазку с UAS3 на LUBExpert или SDT270SU/DU:

- Подключите инструмент LUBExpert или SDT270 к персональному компьютеру с помощью USB-кабеля для передачи данных, входящего в комплект поставки.
	- o Драйвер устройства можно найти на USB-накопителе, также входящим в комплект поставки.
- В меню Device (Устройство) программы UAS3 выберите пункт SDT270/LUBExpert, после чего — пункт Upload from PC to SDT270/LUBExpert (Перенести с ПК на SDT270/LUBExpert).
- Дождитесь сообщения «SDT2xx device is ready» (Устройство SDT2xx готово) и выберите пункт Transfer (Передача).
	- o Если сообщение не появляется, соединение между ПК и устройством отсутствует.
		- Устройство включено?

![](_page_25_Picture_15.jpeg)

- Установлен правильный драйвер?
- Дождитесь завершения процесса передачи данных.

![](_page_26_Picture_91.jpeg)

- После успешной передачи данных информация о ней будет представлена в отчете о статусе системы.
- Нажмите на кнопку «OK». Вы можете приступать к работе!

![](_page_26_Picture_92.jpeg)

# <span id="page-26-0"></span>**8.3. Прежде чем приступать к работе**

Прежде чем приступать к работе, следует убедиться, что у вас в наличии имеются все необходимые инструменты и смазочные материалы в нужном объеме. Для этого UAS3 предлагает вам форму THINGS YOU NEED (Что вам нужно для выполнения), в которой содержится список что нужно (SHOPPING LIST). В этой форме содержится информация смазочных пистолетов и типов смазки, которые вам нужны для выполнения данного заказа/осмотра, с указанием их количества. Этот отчет можно сохранить в формате **PDF**, распечатать или отправить по электронной почте (обычно он направляется в смазочный цех для подготовки). Щелкните правой кнопкой мыши по выбранному рабочему заданию или исследованию и выберите пункт Things You Need Report (Отчет «Что вам нужно для выполнения»).

![](_page_26_Picture_93.jpeg)

![](_page_26_Picture_10.jpeg)

# <span id="page-27-0"></span>**9.Работа с прибором**

# <span id="page-27-1"></span>**9.1. Подключение LUBESense1**

LUBESense1 — это единственный ультразвуковой датчик, который работает с LUBExpert или LUBExpert App на SDT270SU/DU. Подключите датчик к инструменту с помощью витого кабеля LEMO — LEMO (код артикула: FUCABLSPLE7LE7), поставляемого компанией SDT.

Совместите красные точки на разъеме и на черным входе инструмента. Совместить красные точки необходимо для того, чтобы не повредить контакты кабельного разъема. Осторожно вставьте разъем в гнездо. На экране LUBExpert датчик LUBESense1 будет обозначен как LUBESense1.

LUBESense1 поставляется с магнитным креплением (код артикула: FUSEACMAG-01 и FUSEACMAG-02) и адаптером для акустического смазочного шприца SDT (код артикула: FU.SEAC.LUB.006). Выберите нужный адаптер и прикрутите его к основанию LUBESense1.

![](_page_27_Picture_6.jpeg)

![](_page_27_Figure_7.jpeg)

Смазочный адаптер

# <span id="page-27-2"></span>**9.2. Работа с интерфейсом – LUBExpert**

После подключения датчика и передачи данных с UAS3 на LUBExpert вы можете приступать к работе. Если вы работаете с LUBExpert, экран будет выглядеть следующим образом:

![](_page_27_Picture_11.jpeg)

![](_page_27_Picture_12.jpeg)

Примечание: Если вы работаете с приложением LUBExpert App на SDT270SU или SDT270DU, главное меню будет несколько отличаться. Более подробные пояснения будут представлены ниже.

#### **Начнем с нижней части экрана:**

- В меню **SYSTEM INFO** (СИСТЕМНАЯ ИНФОРМАЦИЯ) вы сможете найти всю необходимую информацию о вашем инструменте.
- В меню **SETTINGS** (НАСТРОЙКИ) вы сможете настроить свой инструмент так, как вам нужно (время и дата, подсветка, автоматическое выключение при отсутствии действий, язык, текст/пиктограммы и другие параметры).
- Пункт **FUNCTIONAL TEST** (ПРОВЕРКА ФУНКЦИОНАЛЬНОСТИ) позволяет вам провести проверку датчиков, проводов и разъёма прибора. Убедиться в работоспособности всех компонентов.
- В меню **UNFINISHED WORK ORDERS** (НЕОКОНЧЕННЫЕ РАБОЧИЙ ЗАКАЗ/ОСМОТР) перечислены все текущие задания, которые были выполнены не до конца. Выберите пункт UNFINISHED WORK ORDERS (НЕОКОНЧЕННЫЕ РАБОЧИЙ ЗАКАЗ/ОСМОТР), чтобы на экране появились все ваши РАБОЧИИ ЗАКАЗЫ/ОСМОТРЫ. После выбора одного из них будет отображаться только общая информация о незавершенных шагах без прикрепленных измерений. Если вам, например, сегодня необходимо закончить сравнительно большой РАБОЧИЙ ЗАКАЗ/ОСМОТР, но по какой-либо причине вы его закончить не смогли (нехватка времени, недоступность объекта, отсутствие необходимых материалов или инструментов), вы в конце смены сможете загрузить сегодняшние данные на UAS3 со всеми результатами проделанной работы. Не загружайте новые рабочие задания / исследования на ваш LUBExpert (при новой загрузке имеющиеся на LUBExpert данные удаляются). При возвращении во время следующей смены откройте предыдущее РАБОЧЕЕ ЗАДАНИЕ через меню UNFINISHED WORK ORDERS (НЕОКОНЧЕННЫЕ РАБОЧИЕ ЗАДАНИЯ), где будут отображены все незавершенные шаги. Это гораздо удобнее, чем поиск по списку всех РАБОЧИХ ЗАДАНИЙ и незавершенных шагов.
- Наконец, давайте откроем меню **WORK ORDERS** (РАБОЧИЙ ЗАКАЗ/ОСМОТР) и приступим к работе.

#### **В этом меню вы увидите список ваших РАБОЧИХ ЗАКАЗОВ/ОСМОТРОВ.**

Если вы не распечатали и не отправили форму Things You Need (Вещи, которые вам нужны), то есть, список покупок, непосредственно с помощью **UAS3**, вы можете найти эту форму в LUBExpert. Теперь зайдите в смазочный цех, чтобы забрать все необходимые для выполнения задания инструменты, материалы и прочие предметы. Выбрав любой из них и нажав на правую стрелку, вы сможете открыть отчет SHOPPING LIST (список что нужно) для соответствующего РАБОЧЕГО ЗАКАЗА/ОСМОТРА.

![](_page_28_Picture_10.jpeg)

Нажав на левую стрелку, вы сможете вернуться в главное меню, где перечислены ваши РАБОЧИИ ЗАКАЗЫ/ОСМОТРЫ.

![](_page_29_Picture_2.jpeg)

Если у вас уже есть все необходимые материалы, выберите задание и нажмите на кнопку ввода. Ваше РАБОЧИЙ ЗАКАЗ/ОСМОТР откроется на первой точке смазки, как показано на экране;

![](_page_29_Picture_81.jpeg)

В правом нижнем углу отображается пиктограмма сообщения. Если соответствующий объект недоступен или имеются какие-либо проблемы с безопасностью, вы можете оставить сообщение, которое объясняет эти условия и ваше решение прервать запланированные работы.

![](_page_29_Figure_6.jpeg)

Нажимая кнопку ввода, вы подтверждаете, что находитесь в ПРАВИЛЬНОМ МЕСТЕ, смазка осуществляется через ПРАВИЛЬНЫЙ ИНТЕРВАЛ времени с применением ПРАВИЛЬНОГО СМАЗОЧНОГО МАТЕРИАЛА и ПРАВИЛЬНОГО СМАЗОЧНОГО ШПРИЦА. Вы также получаете сообщения о сигналах тревоги, назначенных для соответствующего места (если они есть), а также о соответствующих пороговых значениях. Если у вас настроено несколько сигналов тревоги, LUBExpert отображает сигнал с самым низком пороговым значением, достижение которого приведет к решению нанести смазку.

или

После нажатия кнопки ввода вам предлагается считать исходные показания. Обратите внимание на наличие стрелки вверх или вниз на экране LUBExpert. Она указывает на то, усиление инструмента требует регулировки. Следуйте инструкциям, нажимая на кнопки «Вверх» и «Вниз», пока стрелка на экране не пропадет. При всех последующих снятиях данных в хорде рабочего процесса усиление устанавливается автоматически. Когда стрелки на экране пропадут, а ваш датчик будет стабильно и безопасно подключен к объекту, вы сможете приступить к измерениям. Обратите внимание на то, что LUBExpert не дает вам собирать неправильные данные. Вы НЕ СМОЖЕТЕ продолжить, пока не будет установлено правильно значение усиления для инструмента. Нажмите кнопку ввода, чтобы снять показание.

![](_page_30_Picture_3.jpeg)

После снятия показания LUBExpert выводит на экран результаты измерения: среднеквадратичное отклонение (RMS), максимальное среднеквадратичное отклонение (maxRMS), пиковое значение (PEAK) и крест фактор (Crest Factor):

![](_page_30_Picture_5.jpeg)

Чтобы сохранить и обработать показание, нажмите на F3 или кнопку ввода. В зависимости от результатов и пороговых значений сигналов тревоги (если они были назначены), на экране появится одно из следующих изображений:

![](_page_30_Picture_7.jpeg)

**①**

**②**

**③**

Если в узле смазки **не настроена сигнализация, в этом случаи сигнал тревоги не работает**, вслед за меню с начальными показаниями откроется меню с выбором всех вариантов.

Если **сигнализация настроена, но не сработала, сигнал тревоги сообщит вам** сообщение о том, что в смазке нет необходимости. Вы можете принять предлагаемые рекомендации по настройкам сигнала тревоги и нажать на кнопку F1 для выхода. Если вы хотите проигнорировать рекомендацию и продолжить, нажмите кнопку M, прикрепите сообщение и продолжайте работу.

 $VYX0D - F1$ PLANOVIY REZHIM - F2 SVOBODNY REZHIM - F3 M DLYA SOOBSHCHENIA

SMAZKA NE TREBUETSYA!  $OK - VYXOD - F1$ M DLYA DOBAVLENIA SMAZKİ

Если **сигнализация настроена, сработала, сигнал тревоги сообщит вам** о том, что необходимо провести процесс смазки. Вы можете продолжить в PLANOVIY REZHIM (GUIDED MODE) или в SVOBODNY REZHIM (FREE MODE). Если вы хотите проигнорировать эту рекомендацию и прервать процесс смазки, нажмите кнопку «М», прикрепите соответствующее сообщение и выйдите.

**TREBUETSYA SMAZKAL** PLANOVIY REZHIM - F2 SVOBODNY REZHIM - F3 M DLYE VYXODA

# **① Сигнализация не настроена**

 $VYX00 - F1$ PLANOVIY REZHIM - F2 SVOBODNY REZHIM - F3 M DLYA SOOBSHCHENIA

Если в узле смазки сигнализация не настроена сигнал тревоги не сработает, вслед за меню с начальными показаниями откроется меню с выбором всех вариантов.

- Если вы решили не выполнять это действие, нажмите F1 (ВЫХОД), чтобы перейти к следующему объекту в **РАБОЧЕМ ЗАКАЗЕ/ОСМОТРЕ.**
- Если вы решите продолжить процесс смазки в **PLANOVIY REZHIM (GUIDED MODE)**, вы получите инструкций в зависимости от анализа распространения сигнала. После запуска в **PLANOVIY REZHIM** вы будете осуществлять все необходимые действия с точными инструкциями, и этот процесс нужно будет довести до конца.
- Выбрав **PLANOVIY REZHIM**, вы увидите начальное меню, вид которого зависит от узла смазки.

![](_page_31_Picture_14.jpeg)

![](_page_32_Figure_1.jpeg)

Обратите внимание на то, что статус тревоги обновляется с каждым шагом.

Теперь медленно добавьте смазку и нажмите кнопку ввода (нажмите кнопку ввода после ввода смазки).

Примечание! Если вы ощущаете обратное давление (например, из-за поломка или засор смазочного фитинга), прервите процесс в любой момент времени, нажав на кнопку F1, и добавьте сообщение о дефекте фитинга/линии (или другое уместное сообщение).

![](_page_32_Picture_5.jpeg)

#### Нажмите F1

![](_page_32_Picture_7.jpeg)

Нажмите «M» и выберите сообщение

![](_page_32_Picture_9.jpeg)

![](_page_33_Picture_1.jpeg)

Нажмите кнопку ввода

После добавления смазки и нажатия кнопки ввода откроется следующее меню (один из нескольких вариантов)

![](_page_33_Figure_4.jpeg)

Инструкции на первом, втором и последующих шагах будут разными, поэтому читайте и следуйте им внимательно.

Статус на экране представляет собой временный статус и может измениться (и скорее всего изменится) в ходе процесса, но инструкции следует выполнять в любом случае.

Просто выполняйте инструкции по каждому шагу из следующих шагов до завершения процесса;

> Zadaniye vypolneno Y Podozn, otkaz podshipnika ! Nachalo: 71.0 dB Konets: 55.3 dB

- В этот момент вам нужно нажать кнопку ввода и перейти к следующему объекту в вашем задании.
- Если вы решили проводить смазку в **SVOBODNY REZHIM** (FREE MODE), нажмите кнопку F3, чтобы перейти к следующему меню;

![](_page_34_Picture_3.jpeg)

(В тех случаях, когда сигнал тревоги был настроен и сработал, пороговое значение будет отображаться на экране)

![](_page_34_Figure_5.jpeg)

• **SVOBODNY REZHIM** позволяет вам в ходе каждого шага принимать решения на данных распространении сигнала. ОБРАТИТЕ ВНИМАНИЕ на то, что в SVOBODNY REZHIM вы не будете получать рекомендаций по каждому шагу, не получите сообщения о выполнении задания, после которого процесс прервется автоматически. Однако в

![](_page_34_Picture_174.jpeg)

SVOBODNY REZHIM финальное заключение о процессе смазки будет передано в UAS3.

- Введите смазку и нажмите **кнопку ввода**. Откроется следующее меню;
- В этот момент вам нужно будет указать для LUBExpert количество введенной смазки в подшипник. Это можно сделать с помощью кнопки со **СТРЕЛКОЙ ВВЕРХ** на инструменте. Если вы по ошибке ввели слишком большое число, вы можете уменьшить его с помощью кнопки со СТРЕЛКОЙ ВНИЗ. Обратите внимание на то, что вы НЕ

СМОЖЕТЕ продолжать задания по пополнению смазки, пока не введете в LUBExpert количество смазки.

• Осторожно продолжайте процесс, наблюдая за распространением сигнала. Если вы решите ОСТАНОВИТЬСЯ, нажмите на кнопку SAVE (СОХРАНИТЬ; это кнопка с **пиктограммой СОХРАНЕНИЯ**) и перейдите к следующему объекту в вашем РАБОЧЕМ ЗАДАНИИ.

![](_page_35_Picture_3.jpeg)

# **②Сигнализация настроена, но не сработала**

Если сигнализация настроена, но не сработала, вы получите сообщение о том, что в смазке нет необходимости. Вы можете согласиться с рекомендацией, предложенной системой настройки тревоги, и нажать F1, чтобы выйти. Если вы хотите проигнорировать рекомендацию и все равно продолжить, нажмите кнопку M, прикрепите сообщение и продолжайте работу.

![](_page_35_Picture_6.jpeg)

- Сообщение «SMAZKA NE TREBUETSYA!» (В СМАЗКЕ НЕТ НЕОБХОДИМОСТИ) будет прикреплено автоматически и помечено как автоматическое сообщение о статусе/действии.
- Если вы принимаете рекомендацию, основанную на настройках сигнализациях, нажмите **F1 (ВЫХОД)**, чтобы перейти к следующему объекту в вашем рабочем задании.
- Если вы решили игнорировать рекомендации системы тревоги, вы должны прикрепить сообщение, чтобы перейти к меню, которое позволит вам **Trebuyetsya smazka (ADD GREASE)**. Для этого нажмите на кнопку «M», выберите сообщение и нажмите кнопку ввода. Теперь ваше сообщение добавлено и прикреплено к объекту, а также помечено как добавленное вручную. Откроется следующее меню:

SMAZKA NE TREBUETSYA!  $OK - EXIT - F1$ PLANOVIY REZHIM - F2 SVOBODNY REZHIM - F3

- Вы увидите еще одно напоминание о том, что смазка не нужна, после чего вы все равно сможете выйти.
- Если вы хотите добавить смазку, вы можете выбрать **PLANOVIY REZHIM (GUIDED MODE)** или **SVOBODNY REZHIM (FREE MODE)**, нажав F2 или F3.
- Описание каждого из процессов представлено выше.
- Отличаться на экране будет статус тревоги:

![](_page_35_Picture_15.jpeg)

• Значок тревоги означает, что сигнализация настроена. Если значок тревоги перечеркнут, это указывает на то, что сигнал тревоги не сработал. Неперечеркнутый значок тревоги означает, что сигнал тревоги сработал.

![](_page_36_Figure_2.jpeg)

# **③ Сигнализация настроена и сработал**

Если сигнализация настроена и сработал, вы получаете сообщение о том, что нужна смазка. Вы можете продолжить в PLANOVIY REZHIM (GUIDED MODE) или в SVOBODNY REZHIM (FREE MODE). Если вы хотите проигнорировать эту рекомендацию и прервать процесс смазки, нажмите кнопку «М», прикрепите соответствующее сообщение и выйдите.

TREBUETSYA SMAZKA! PLANOVIY REZHIM - F2 SVOBODNY REZHIM - F3 M DLYE VYXODA

- Сообщение «Trebuyetsya smazka» (НУЖНА СМАЗКА) будет прикреплено автоматически и помечено как автоматическое сообщение о статусе/действии.
- Если вы решите следовать рекомендациям системы, вы можете выбрать **PLANOVIY REZHIM (GUIDED MODE)** или **SVOBODNY REZHIM (FREE MODE)** и осуществить действия, описанные выше в пункте 1.
- Если по какой-либо причине вы решите игнорировать рекомендации системы (например, из-за выявления рисков для безопасности) и не добавлять смазку, нажмите на кнопку «**M**», чтобы **прикрепить сообщение**, выберите сообщение и нажмите кнопку ввода. Теперь ваше сообщение добавлено и прикреплено к объекту, а также помечено как добавленное вручную. Откроется следующее меню.

![](_page_36_Picture_9.jpeg)

• Лишь после прикрепления сообщения в этом меню вы сможете нажать **F1** и **ВЫЙТИ**.

# <span id="page-37-0"></span>**9.3. Сбор динамических данных с помощью приложения LUBExpert app (только на SDT270DU и LUBExpert Dynamic)**

Если вы используете LUBExpert Dynamic или SDT270DU с приложением LUBExpert, вы можете выбрать сбор динамических данных (TWF, FFT) во время смазывания в процедурах LUBExpert.

Вы можете создать свой измерительный узел двумя способами:

1. **В узле измерения можно создать как динамические, так и статические данные.** Обратите внимание, что настройки должны быть одинаковыми. Чтобы сделать его точным, быстрым и простым, используйте функцию копирования / вставки настроек.

![](_page_37_Picture_106.jpeg)

Вы можете добавить обе настройки измерения в свое рабочее задание / опрос или только одну из них.

Если вы добавите только динамические настройки в свое рабочее задание / опрос, вы, конечно, сможете выполнять свою задачу только через динамические. Тем не менее, все статические данные будут автоматически созданы для статического измерения.

Если вы добавите только статические настройки в свое рабочее задание / опрос, вы, конечно, сможете выполнять свою задачу только через статические. В этом случае ваши динамические данные не будут собраны, а динамические измерения не будет заполнена.

Если в свое рабочее задание / опрос добавлены как динамические, так и статические измерения, вы можете выбрать одну из них для процесса пополнения смазки. Как упоминалось ранее, при работе с динамическими данными также будут заполнены статические данные, но статические данные не будут заполнять динамические данные.

Причина включения обоих измерений свое рабочее задание / опрос состоит в том, чтобы предложить вам выбор не собирать динамические данные (если они вам не требуются).

После передачи данных на ваш инструмент и выборе нужного набора данных вы сможете продолжить.

![](_page_38_Figure_1.jpeg)

При выборе динамических измерений ваше устройство SDT270DU LUBExpert будет автоматически собирать динамические данные с ваших начальных и окончательных показаний. Этот процесс выглядит так же, как было описано выше, с той лишь разницей, что вам придется предоставить дополнительные данные, представляющие большую ценность для службы диагностики.

Подтвердите, что вы используете правильной тип смазки и смазочный пистолет.

![](_page_38_Picture_4.jpeg)

Снимите начальные показания и нажмите кнопку ввода, когда данные будут собраны.

 $VYX0D - F1$ PLANOVIY REZHIM - F2 SVOBODNY REZHIM - F3 M DLYA SOOBSHCHENIA

В зависимости от сигнала тревоги будут появляются соответствующие инструкции.

![](_page_38_Picture_8.jpeg)

В зависимости от вашего выбора следуйте инструкциям (PLANOVIY REZHIM) или проведите смазку в SVOBODNY REZHIM. После выполнения вашей задачи по смазке, информация о ней появится экране в меню итогов. Чтобы подтвердить, нажмите кнопку ввода.

![](_page_39_Picture_2.jpeg)

Следующей позицией в вашем рабочем задании / опросе является измерение статических данных того же актива. Поскольку данные были собраны и задача смазки выполнена, эта позиция помечена как «Готово», и вы можете перейти к следующему активу.

Если вы выбрали Статическое измерение вместо Динамической (в начале), вы не будете собирать динамические данные, а только выполните задачу смазки, как упоминалось ранее.

#### 2. **В узле измерения можно создать только динамические настройки.**

![](_page_39_Figure_6.jpeg)

Конечно, как только вы добавите его в свой рабочий заказ / опрос, будет динамическое измерение только для выполнения пополнения смазки через

Вы выберете динамические настройки, проработаете свою задачу, как описано выше, и после завершения вы загрузите данные в свой UAS3.

В этот момент статические настройки в вашем узле будут автоматически созданы в UAS3, все настройки будут скопированы должным образом, а измерение будет заполнено данными.

![](_page_39_Picture_10.jpeg)

![](_page_40_Figure_1.jpeg)

Это очень практичный способ, и, скорее всего, это будет ваш выбор.

#### *Примечание!*

*Аварийные сигналы могут быть назначены только для статических измерений, но даже если статические настройки не переданы в рабочее задание / обследование, на динамические настройки будут влиять определенные пороговые значения, и аварийные сигналы будут полностью функциональными во время полевых работ.*

Во время процесса смазки все сообщения будут получать временные метки и помечены как добавленные автоматически или вручную. Таким образом обеспечиваются полный контроль и отслеживаемость операций.

В **PLANOVIY REZHIM** вам на каждой стадии будут предоставляться точные инструкции и информация о статусе смазочного процесса.

В **SVOBODNY REZHIM** вы можете осуществлять процесс смазки, как считаете нужным. При этом вся необходимая информация будет представлена на экране. Информация о статусе процесса смазки и результатах вашей работы будет сохранена в UAS3.

Количество добавленной смазки будет сохранено в любом случае.

Статус тревоги (если соответствующая сигнализация настроена) будет обновляться на каждой стадии процесса.

*Примечание: Галочка в нижнем левом углу указывает на то, что измеренные данные собранны и сохранены (в приборе SDT270) для точки измерения.*

Отсутствие галочки означает, что измеренные данные не было собранны и сохранены.

![](_page_40_Picture_12.jpeg)

![](_page_40_Figure_13.jpeg)

4/10 BFF<sub>1</sub> Motor DE Bearing TBD TEMP<sub>2</sub>

Одна галочка означает, что данные об одном измерение собраны и сохранены.

Две галочки указывают на то, что собраны и сохранены два или более измерений.

![](_page_41_Picture_4.jpeg)

Индикация галочки относится ко всем настройкам для измерения или типа датчика.

# <span id="page-41-0"></span>**9.4. Передача результатов на ПК**

После завершения работы по смазки подключите устройство LUBExpert или SDT270SU/DU к вашему ПК, чтобы загрузить результаты. Выполните следующие действия:

- Подключите устройство к ПК с помощью USB-кабеля, входящего в комплект поставки (код артикула: SICABUSBAUSBBM).
- В меню Device (Устройство) выберите пункт SDT270/LUBExpert, после чего пункт Download from SDT270/LUBExpert to PC (Загрузить с SDT270/LUBExpert на ПК).

![](_page_41_Figure_10.jpeg)

• Убедитесь в том, что устройство SDT270/LUBExpert подключено и готово, после чего нажмите на кнопку Transfer (Передать).

![](_page_41_Picture_12.jpeg)

 $\times$ 

OK

![](_page_42_Picture_28.jpeg)

• Успешную загрузку подтвердит сообщение с результатами передачи данных.

Выполнено

![](_page_42_Picture_29.jpeg)

![](_page_42_Picture_4.jpeg)

# <span id="page-43-0"></span>**10. Просмотр результатов в UAS3**

Ели вы уже пользуетесь программным обеспечением Ultranalysis® Suite (UAS3), интерфейс LUBExpert покажется вам знакомым. К новым функциям LUBExpert относятся графики тенденций добавления смазки (Added Grease Trend Curves), отчеты о расходе смазки (Grease Consumption Reports), индикация статуса смазки (Lube Status Indication), маркировка сообщений по типу добавления (автоматически или вручную), построение тенденции для всех начальных показаний, построение тенденции для всех конечных показаний (базовая линия), суммарный график всей смазочной деятельности для каждого объекта. Данное руководство не должно покрывать все аспекты работы с ПО UAS3. Описание специфических функций UAS3 и инструкции по их применению вы сможете найти пользовательском руководстве к UAS3. Для вашего удобства мы также записали его на USB-накопитель, входящий в ваш комплект LUBExpert. Кроме того, руководство можно загрузить на в разделе загрузок на сайте [www.sdtultrasound.com.](http://www.sdtultrasound.com/)

В программе UAS3 есть две панели управления: одна для датчика LUBESense1, а вторая — для всех остальных датчиков.

- Панель LUBESense1 (панель смазки) содержит:
- Матрица измерений
- График тенденции изменения статических данных
- Итоговый аналитический график смазочной деятельности
- График базовой/начальной линии

Панель других датчиков (стандартная панель) содержит:

- Матрица измерений
- График тенденции изменения статических данных
- Временная развертка
- Спектральная развертка

При выборе измерений (на уровне датчиков) панель автоматически подстраивается по тип датчиков. Если при выборе родительского узла или объекта местоположение объекта содержит несколько разных датчиков, среди которых есть и LUBESense1, вы можете выбирать панель, которая больше подходит для вас. Чтобы выбрать тип панели, выберите в Options/Default settings/Tree View (Опции/Настройки /Вид дерева), как показано на изображении ниже:

![](_page_43_Picture_166.jpeg)

![](_page_43_Picture_16.jpeg)

# <span id="page-44-0"></span>**10.1. Выбор элементов, просмотр трендов, аналитика и информация об измерениях**

Просмотр ваших данных о смазке еще никогда не был таким важным и простым. На стандартной панели управления представлена важная информация. В программе UAS3 используются мощные мини-приложения, которые в рамках единого интерфейса сообщают об операционных изменениях и изменениях условий вашего объекта. Вот эти четыре миниприложения (по часовой стрелке с верхнего левого угла):

- Матрица измерений
- График тенденции изменения статических данных
- Итоговый аналитический график смазочной деятельности

![](_page_44_Figure_6.jpeg)

• График базовой/начальной линии

При использовании датчика LUBESense1 панель управления выглядит как показано ниже. На ней представлены все необходимые данные, имеющие отношение к смазочной деятельности.

![](_page_44_Picture_9.jpeg)

# <span id="page-45-0"></span>**11. Отчеты**

# <span id="page-45-1"></span>**11.1. Древовидное меню**

В древовидном меню представлена информация о статусах тревоги и смазки каждого объекта /каждой точки смазки. Общий статус тревоги указывается с помощью цветной точки. красный цвет означает опасность, оранжевый — угрозу, а синий — предупреждение. Дополнительная информация о статусе представлена рядом с названием каждого объекта, который содержит данные LUBESense1. Для передачи информации о статусе тревоги также используется цветовая кодировка:

Статус смазки объекта указывается с помощью капли масла одного из перечисленных видов цветов.

- **КРАСНАЯ капля масла** означает **ПОДОЗРЕНИЕ НА ОТКАЗ ПОДШИПНИКА** и статус **ПРЕРЫВАНИЕ ПРОЦЕССА** (PROCESS ABORTED) и указывает на то, что при последнем посещении к объекту было прикреплено сообщение **РИСК ДЛЯ БЕЗОПАСНОСТИ** или **ДЕФЕКТ ЛИНИИ/ФИТИНГА**.
- **ОРАНЖЕВАЯ капля масла** означает **ОШИБКУ СМАЗКИ, ЧРЕЗМЕРНОЕ КОЛИЧЕСТВО СМАЗКИ** и потребность в **СОКРАЩЕНИИ ИНТЕРВАЛА**.
- **ЗЕЛЕНАЯ капля масла** означает **УСПЕШНОЕ ЗАВЕРШЕНИЕ СМАЗКИ**.

С учетом приоритетности (КРАСНЫЙ, ОРАНЖЕВЫЙ, ЗЕЛЕНЫЙ цвет) информация о статусе объекта передается родительским узлам.

#### Пример:

В ЗОНЕ ZONE 1 у нас есть группы GROUP 1 и GROUP 2, причем в первой группе у нас 4 объекта, а во второй — 5.

ЗОНА ZONE 1 помечена КРАСНОЙ каплей масла, поскольку один или несколько узлов в ее составе помечены КРАСНОЙ каплей масла.

Группа 2 помечена КРАСНОЙ каплей масла, потому что объект Asset 6 и 7 в этой группе помечен КРАСНОЙ каплей масла.

![](_page_45_Figure_13.jpeg)

Эта информация размещается в древовидном меню для удобства пользователя. Она позволяет быстро находить отклонения в процессе смазки.

Дополнительная информация о статусе смазки и соответствующих сигналах представлена в нижнем окне.

![](_page_45_Picture_16.jpeg)

# <span id="page-46-0"></span>**11.2. Панель управления (только LUBESense1)**

#### • Матрица измерений

![](_page_46_Picture_112.jpeg)

(maxRMS), пиковое значение (peak) и коэффициент амплитуды (Crest Factor) и добавленное количество смазки.

![](_page_46_Figure_5.jpeg)

• Статический график тенденция

Статический график тенденции — это мощный источник информации и прекрасный инструмент. В этом примере мы оставили только отображение среднеквадратичного отклонения (RMS) и количества смазки. Здесь представлены начальные и конечные показания (среднеквадратичное отклонение (RMS) отображается красным цветом); в данном случае действия осуществлялись в PLANOVIY REZHIM. Поскольку для объекта был настроен сигнализация, в начальных показаниях автоматически отображается прикрепленное сообщение. В первых двух случаях это сообщение говорит о том, что была потребность в смазке. В первом случае смазка была проведена и успешно завершена. В втором случае смазка также была выполнена, но, очевидно, со статусом ошибки. В третьем случае автоматически прикрепленное сообщение говорит о том, что смазка не нужна и не была проведена. Зеленая линия показывает количество добавленной смазки. В первом случае было добавлено много смазки, процесс был успешно завершен. Во втором случае было добавлено очень небольшое количество смазки, поскольку процесс завершился с ошибкой (впоследствии была проведена проверка).

• Итоговый аналитический график смазочной деятельности

![](_page_46_Picture_9.jpeg)

![](_page_47_Figure_1.jpeg)

В данной таблице представлен обзор результатов всей смазочной деятельности для данного объекта. Это можно назвать обзором объекта. Он помогает понять оценить успешность вашей стратегии.

![](_page_47_Figure_3.jpeg)

#### • График начальной/базовой линии

На этом графике представлены две кривые.

Он отображает все ваши начальные показания. Этот график позволяет лучше понять условия, в которых находятся ваши подшипники при каждом измерении. Эта кривая позволяет вам понять, насколько правильно вы выбрали интервал для смазки и дает больше информации об общих условиях вокруг подшипников.

Кроме того, на графике представлена кривая всех финальный показаний. Вопреки распространенному в ультразвуковом мире мнению, базовая линия не является постоянной. При каждом процессе смазки финальные показания будут разными. Эта линия живая — так же, как и ваш объект . По поведению кривых вы можете принять решение о подходящем уровне тревоги, а также получить полезную информацию о состоянии вашего объекта.

Обратите внимание на разрыв между этими двумя линиями. Это очень полезная информация, и она выводится прямо к вам на экран.

### <span id="page-48-0"></span>**11.3. Нижние окна**

В нижнем окне UAS3 представлена полезная информация о заданиях на смазку. Щелкните по значку плюса, чтобы развернуть данные измерений для конкретной машины. В этом примере для простоты мы показываем четыре разных результата на одной машине.

Если вы выберете уровень, стоящий на один выше, чем уровень измерений (в этом случае объект ASSET 5) и откроете вкладку EVENT (СОБЫТИЕ) в нижнем окне, вы увидите обзор всех событий — в данном случае все события, прикрепленные к соответствующей точке в процессе смазки.

![](_page_48_Picture_5.jpeg)

Сообщения, прикрепленные во время процесса смазки, представляют собой очень важную информацию и ценный инструмент для управления смазкой. Их может автоматически прикрепить LUBExpert или вручную добавить оператор. Автоматически добавленные сообщения содержат информацию о статусе тревоги и рекомендациях после снятия начальных показаний. Вручную добавленные сообщения описывают действия оператора, отличные от рекомендованных в при тревоге, или полевые наблюдения. Автоматически добавленные сообщения помечаются буквой (A), а сообщения, добавленные вручную, — буквой (M). Все отображаемые здесь сообщения также отображаются на графике статических данных.

Выбрав уровень измерений (датчик) в древовидном меню и открыв вкладку Measurements (Измерения) в нижнем окне, вы получите подробную информацию о каждом процессе смазки в данной точке.

![](_page_48_Figure_8.jpeg)

В этом меню представлено много разной информации. Вы можете настроить его внешний вид в меню Parameters (Параметры). На приведенном выше изображении мы видим сигнализации (Alarm Level), значение среднеквадратичного отклонения (RMS) для каждого измерения, статус тревоги при смазке, уровень тревоги в виде пиктограммы, количество нажатий на смазочном пистолете, количество добавленной смазки в граммах (унциях), дату и время.

Если процесс осуществлялся в SVOBODNY REZHIM, будет отображаться каждое показание: первое показание как начальное, все последующие — как показания SVOBODNY REZHIM, и последнее показание — как процесс смазки прошел (как пример успешного завершения процесса смазки). При осуществлении каждого шага будет добавляться отображаемое количество смазки , в то время как на последнем шаге будет показано общее количество смазки, добавленной в ходе всего процесса. Рядом с уровнем тревоги для смазки (Уровень тревоги для смазки (Lube Alarm Level) будет отображаться буква «F», которая будет указывать на то, что процесс осуществлялся в SVOBODNY REZHIM.

Если процесс смазки осуществлялся в PLANOVIY REZHIM, будут отображаться только первое и финальное показания. Первое показание отображается в качестве начального, а финальное показание отображается со статусом тревоги для смазки и общим количество израсходованной смазки.

#### **Вот несколько примеров:**

![](_page_49_Picture_158.jpeg)

При получении начального значения среднеквадратичного отклонения (RMS) в размере 60.5 дБмкВ активируется статус «Предупреждение» (Alert) (синий сигнал тревоги) и указывается на потребность в смазке. Финальное показание 48.3 дБмкВ ниже уровня тревоги, поэтому отображается зеленая капля масла. В качестве сигнала для смазки отображается зеленая капля масла, которая указывает на положительный исход задания на смазку. Параметр «Уровень тревоги для смазки» (Lube Alarm Level) принимает значение Lubrication success (Успешное завершение смазки) и указывает на то, что смазка снизила интенсивность трения. Было сделано 29 впрысков смазки и израсходовано всего 58 грамм смазки.

![](_page_49_Picture_159.jpeg)

В процессе смазки, осуществленном 15.07.2019, к соответствующему не было прикреплено сигнала тревоги. Начальное значение среднеквадратичного отклонения (RMS) составило 57 дБмкВ, а после 21 впрысков смазки и нанесения 42 грамм смазки всего получение такого же показания в 57 дБмкВ автоматически остановило процесс. Параметр «Уровень тревоги для смазки» (Lube Alarm Level) принимает значение Lubrication failure (Ошибка в процессе смазки). Это условие требует дополнительного внимания, поскольку нанесение смазки не привело к изменению уровня трения.

![](_page_49_Picture_160.jpeg)

В ходе этого смазочного процесса начальное значение среднеквадратичного отклонения (RMS) составило 59 дБмкВ и вызвало появление сигнала угрозы (оранжевая капля), и процесс смазки был осуществлен. Окончательное значение в 32 дБмкВ ниже установленного уровня тревоги, поэтому символ тревоги представлен зеленой каплей масла. Уровень тревоги для смазки (Lube Alarm Level) указывает на то, что процесс смазки успешно завершен, но с дополнительным указанием на необходимость сократить интервал смазки. Это означает. что добавляемое количество смазки было значительно больше вычисленного автоматически на основании размеров подшипников. Поскольку уровень трения снижался, LUBExpert не прерывал процесс до достижения минимального уровня трения, однако при большом количестве смазки рекомендуется сократить интервал, когда оператор будет находиться у соответствующего объекта и снимать показания.

![](_page_50_Picture_103.jpeg)

В ходе этого смазочного процесса начальное значение среднеквадратичного отклонения (RMS) составило 59 дБмкВ и вызвало появление сигнала угрозы (оранжевая капля), и процесс смазки был осуществлен. Финальное показание 40 дБмкВ ниже уровня тревоги, поэтому отображается зеленая капля масла. В ходе смазки было обнаружено поведение подшипника, которое может указывать на возможную ошибку. Поскольку уровень трения в целом постоянно снижался, процесс смазки продолжался, пока не было достигнуто расчетное значение (это уникальный случай/статус, когда LUBExpert прерывает процесс на этом значении). Это один из двух «красных» уровней тревоги для смазки (Lube Alarm Level), поскольку он требует дополнительного внимания от службы диагностики и должен рассматриваться в приоритетном порядке.

![](_page_50_Picture_104.jpeg)

На примере этого процесса смазки объясняется использование сигналов тревоги и прикрепленных сообщений. Начальное показание в 39 дБмкВ не вызвало срабатывания сигнала тревоги, и автоматически было прикреплено сообщение «Lubrication not needed» (В смазке нет необходимости). Поскольку оператор решил игнорировать сообщение и все равно добавить смазку, он мог продолжить процесс, добавив лишь сообщение о том, что подтверждает игнорирование предложения LUBExpert. Было добавлено сообщение «Lubrication needed» (Нужна смазка) и помечено как добавленное вручную. Когда процесс был запущен, 7 грамм добавленной смазки увеличили уровень трения, и процесс был остановлен. В качестве уровня тревоги для смазки (Lube Alarm Level) указывается «Overlubrication» (Чрезмерное количество смазки).

![](_page_50_Picture_105.jpeg)

![](_page_50_Picture_7.jpeg)

Вот пример смазки, которая осуществляется в SVOBODNY REZHIM. Начальное показание привело к появлению сигнала угрозы (оранжевая капля), и процесс был запущен в SVOBODNY REZHIM (free mode) по решению оператора. Все последующие показания помечены как снятые в свободном режиме («free mode»), а вместе с последним значением приводится статус тревоги для смазки (Lube alarm status). В данном случае это «Lubrication success» (Успешная смазка). Видно, как уровень трения с каждым шагом снижался (и также менялся статус тревоги). Рядом с каждым показанием, снятым в свободном режиме, отображается количество смазки, добавленное в ходе соответствующего шага. Рядом с окончательным показанием отображается суммарное количество добавленной смазки. Статус тревоги для смазки и достигнутое состояние в SVOBODNY REZHIM ничем не отличаются от соответствующих показателей в PLANOVIY REZHIM. Единственное отличие заключается в наличии метки «F», которая указывает на то, в каком режиме осуществлялся процесс. Пир необходимости это позволяет понять ход процесса.

![](_page_51_Picture_107.jpeg)

Вот пример аварийного прерывания процесса (Process aborted), в котором появилась причина не продолжать процесс смазки. Одной из наиболее частых причин такого поведения поломка или засорение фитенга. В качестве статуса подшипника отображается Process Aborted (Процесс прерван), в качестве добавленного количества смазки и снятого показания — последние значения, полученные до аварийного выхода. Чтобы выйти из меню после такого события, оператор должен прикрепить сообщение с указанием причины, и с большой вероятностью такой причиной будет «Дефект линии/фитинга».

При использовании приложения LUBExpert или LUBExpert Dynamic с устройством SDT270DU программа UAS3 отобразит дополнительную информацию:

![](_page_51_Picture_5.jpeg)

При снятии начальных и финальных показаний в процессе смазки проводятся два динамических измерения, описывающие состояние ваших подшипников до и после процесса пополнения смазки. Это полезные данные, которые техник по смазке передает непосредственно группе мониторинга условий.

![](_page_52_Picture_80.jpeg)

Статическая точка представляет все данные, описанные выше.

### <span id="page-52-0"></span>**11.4. Отчеты о расходе**

Интеграция LUBExpert с программой UAS3 позволяет составлять два отчета о характеристиках смазочного процесса. Первый из них затрагивает суммарное потребление смазки, причем сортировка осуществляется по названию смазки. Во втором сравнивается расход смазки в разных точках смазки, отобранных пользователем.

Чтобы составить отчет о смазке, откройте меню Reports (Отчеты), после чего — вложенное меню Lube (Смазка).

![](_page_52_Picture_7.jpeg)

![](_page_52_Picture_8.jpeg)

#### **11.4.1. Чрезмерный расход смазки**

<span id="page-53-0"></span>После выбора общего отчета о расходе смазки в новом окне:

• Выберите древовидные структуры **①**, которые нужно включить в отчет, поставив соответствующие флажки **②**. Древовидные структуры из общей папки данных можно выбирать по отдельности. Две кнопки позволяют выбрать все древовидные структуры (Select all) **④**или снять выделение со всех древовидных структур (Deselect all) **③**. При необходимости в отчет можно

![](_page_53_Picture_173.jpeg)

период времени. Для этого нужно поставить флажок Selected Date Range (Выбранный промежуток времени) **⑤**, после чего выбрать период с помощью выпадающих кнопок **⑥**.

• Наконец, нужно сгенерировать отчет, нажав на кнопку View Report (Просмотреть отчет) **⑦**, или экспортировать его в формате с помощью кнопки XML Export (Экспорт в XML) **⑧**. При этом в промежуточном окне нужно будет указать имя и местоположение для сгенерированного файла.

В сгенерированной отчете будут представлены данные за выбранный период о потреблении смазки по ее названию.

![](_page_53_Figure_8.jpeg)

![](_page_53_Figure_9.jpeg)

#### **11.4.2. Сравнение расхода смазки**

<span id="page-53-1"></span>Выберите отчет о сравнении расхода смазки (Lube Consumption Comparison report) и в новом окне:

- Выберите древовидные структуры **①**, которые нужно включить в отчет, поставив соответствующие флажки **②**. Древовидные структуры из общей папки данных можно выбирать по отдельности. Две кнопки позволяют выбрать все древовидные структуры (Select all) **④**или снять выделение со всех древовидных структур (Deselect all) **③**.
- Выберите точки смазки **⑤**, данные о которых нужно добавить в отчет. Для этого нужно установить соответствующие флажки **⑥**. Для быстрой сортировки точек измерения можно использовать фильтр **⑦**. Обратите внимание на то, что фильтр чувствителен к регистру символов. Две кнопки позволяют выбрать все древовидные структуры (Select all) или снять выделение со всех древовидных структур (Deselect all) **③**.

![](_page_54_Picture_208.jpeg)

• При необходимости в отчет можно включить данные за определенный период времени.

> Для этого нужно поставить флажок Selected Date Range (Выбранный промежуток времени) **⑧**, после чего выбрать период с помощью выпадающих кнопок **⑨**.

• Наконец, нужно сгенерировать отчет, нажав на кнопку View Report (Просмотреть отчет) **⑩**, или экспортировать его в формате с помощью кнопки XML Export (Экспорт в XML) **⑪**. При этом в промежуточном окне нужно будет указать имя и местоположение создаваемого файла.

В сгенерированной отчете будут представлены данные за выбранный период о потреблении смазкипо точке смазки.

![](_page_54_Figure_8.jpeg)

M3Mep<br>TestLubeV3/ZONE

1/Group 1/Asset<br>2/LUBEsense1(ST-Ht)

TestLubeV3/ZONE

1/Group 1/Asset<br>4/LUBEsense1(ST-Ht)

![](_page_54_Picture_9.jpeg)

![](_page_55_Picture_15.jpeg)

![](_page_55_Picture_2.jpeg)

![](_page_56_Picture_15.jpeg)

![](_page_57_Picture_42.jpeg)

![](_page_57_Picture_2.jpeg)